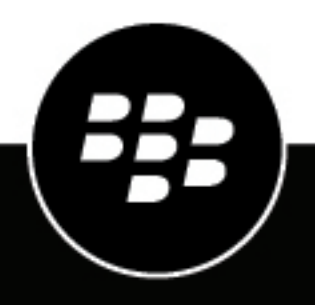

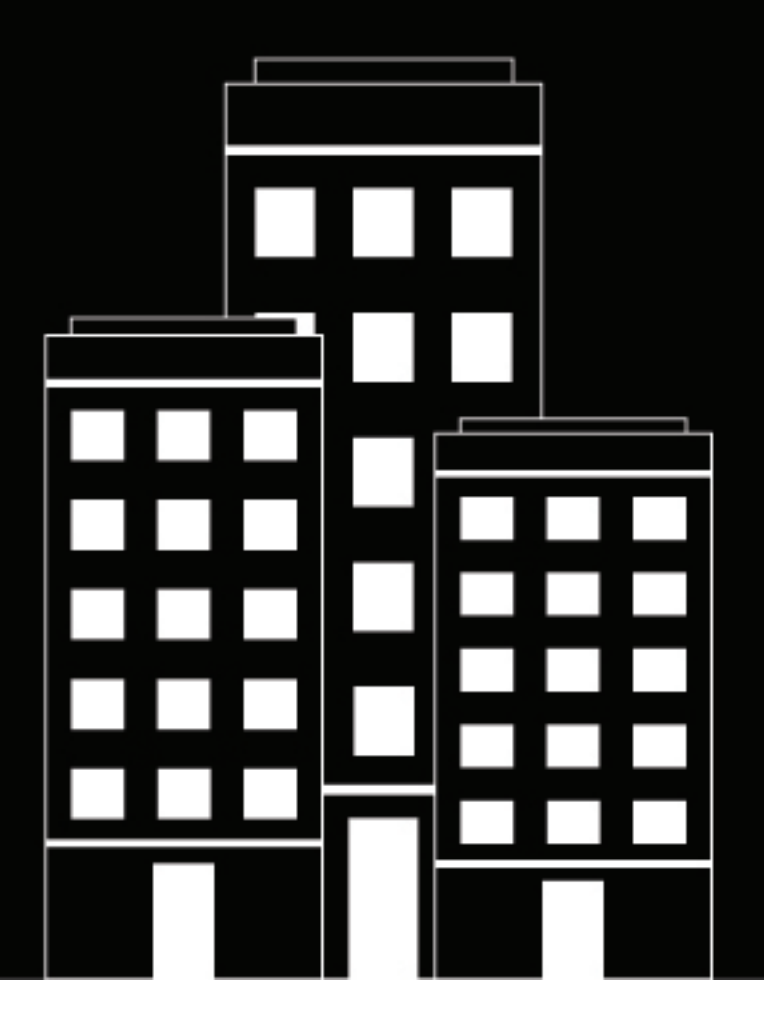

# **BlackBerry AtHoc Gestire gli utenti**

2019-03-22Z

## **Contents**

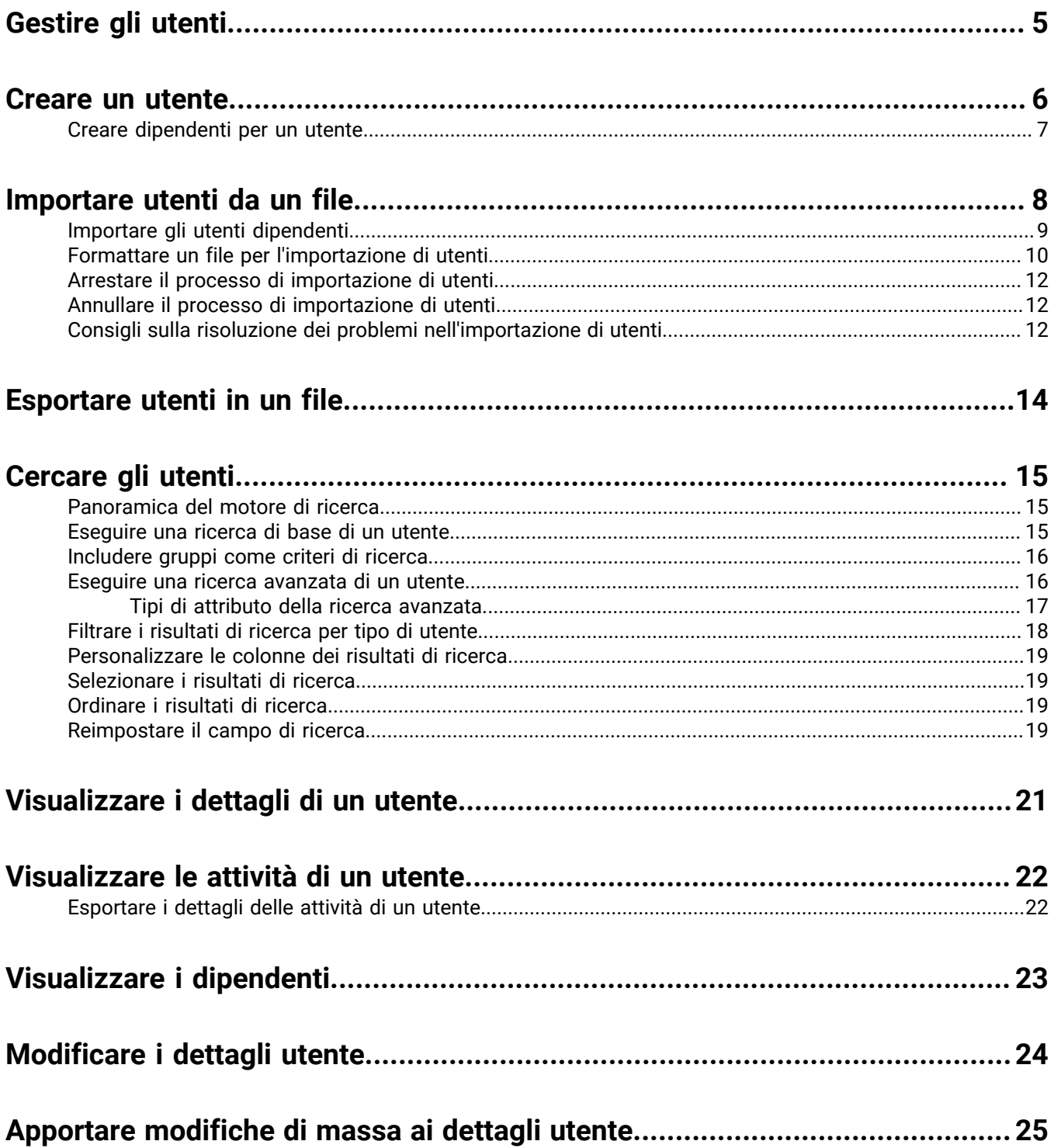

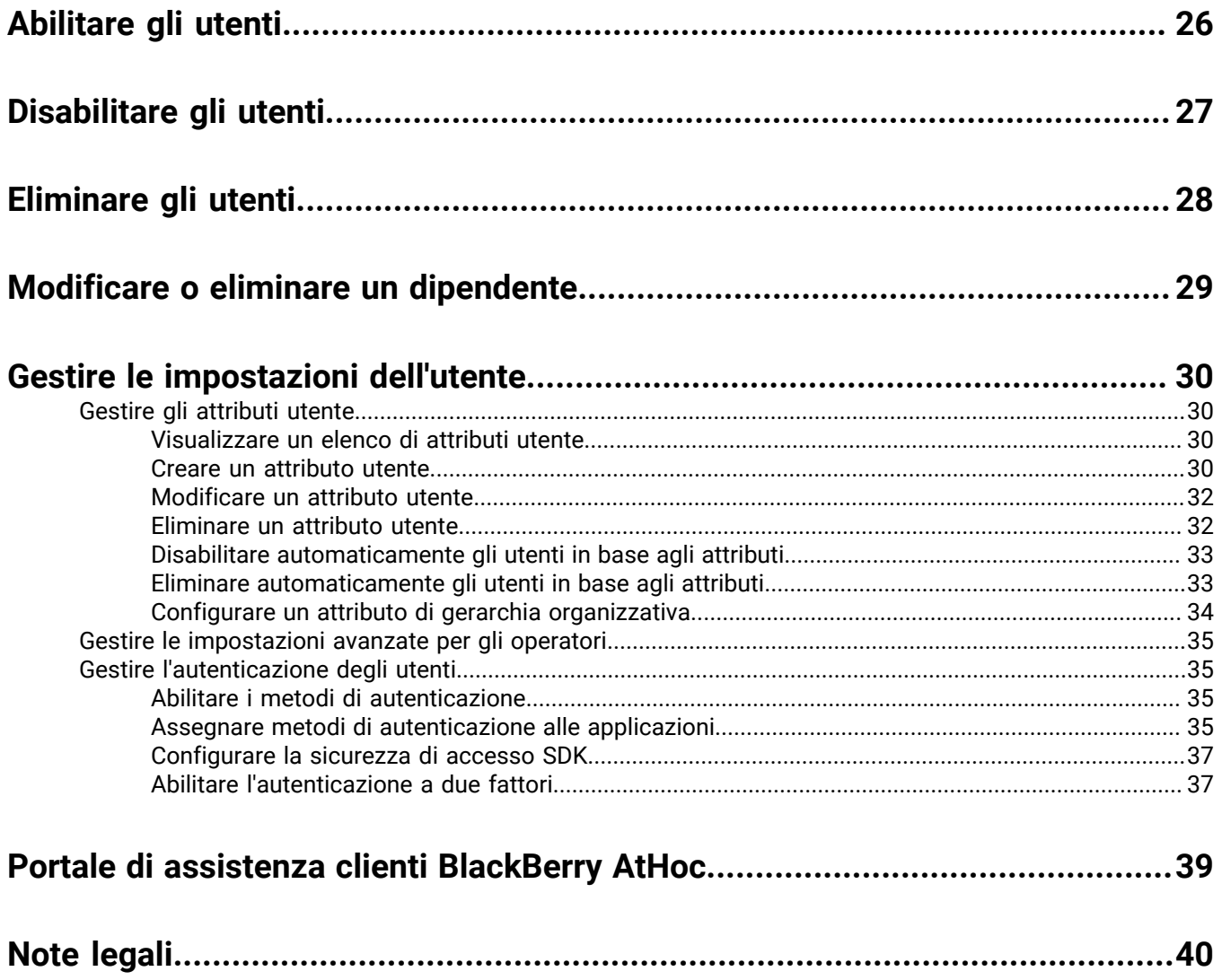

# <span id="page-4-0"></span>**Gestire gli utenti**

Questo documento descrive come gestire gli utenti all'interno del sistema BlackBerry AtHoc. Gli utenti possono essere utenti finali che ricevono gli avvisi, dipendenti degli utenti e operatori con vari gradi di privilegi oppure amministratori che configurano le impostazioni di BlackBerry AtHoc.

La schermata Utenti elenca tutti gli utenti associati a un'organizzazione e fornisce gli strumenti adatti a gestirne lo stato e i dettagli.

## <span id="page-5-0"></span>**Creare un utente**

**Note:** solo gli utenti con ruolo Gestione utenti finali sono autorizzati a creare utenti.

**Note:** se l'impostazione "Funzioni aziendali" è abilitata nelle Impostazioni generali di un'organizzazione aziendale, il sistema BlackBerry AtHoc applica l'unicità dell'utente nell'organizzazione aziendale e nelle organizzazioni secondarie. Gli utenti creati nell'organizzazione aziendale o in una qualsiasi delle sue organizzazioni secondarie devono disporre di un nome utente e di un ID mappatura univoci.

- **1.** Nella barra di navigazione fare clic su **Utenti**.
- **2.** Fare clic su **Utenti**.
- **3.** nella parte superiore della schermata **Utenti**, fare clic su **Nuovo**.

**Note:** i campi contrassegnati da un asterisco (\*) sulla schermata Nuovo utente sono obbligatori.

- **4.** Nella sezione **Informazioni di base**, immettere i seguenti dettagli sull'utente:
	- **Nome utente**: il nome dell'utente viene assegnato dal sistema. I nomi utente vengono spesso importati da sistemi esterni e non è possibile modificarli in seguito.
	- **Nome** e **Cognome**
	- **Nome visualizzato**: il nome utilizzato per fare riferimento all'utente nel sistema, come bsmith o Jack Jones. Questo campo può essere modificato successivamente da parte dell'utente finale.
	- **Gerarchia organizzativa**: (se disponibile) fare clic sul collegamento con la barra (**/**). Nella finestra a comparsa, passare all'organizzazione specifica alla quale appartiene l'utente. Fare clic su **Applica** per aggiungere le informazioni sull'organizzazione al proprio record nel sistema.
	- Eventuali campi personalizzati aggiunti dagli amministratori, con dettagli come lo stato della certificazione CPR, l'iscrizione alla Comunità di emergenza o competenze speciali.
- **5.** Nella sezione **Numeri**, immettere il numero di lavoro, il numero di cellulare, i numeri dei pager e qualsiasi altro numero utilizzabile per contattare l'utente.

**Note:** sono supportati i numeri internazionali e i numeri con interni.

BlackBerry AtHoc, quindi, esegue un controllo di convalida per assicurarsi che il numero sia valido. Se non lo è, viene visualizzato l'errore "Numero di telefono non valido" sotto il campo di testo. Non è possibile salvare le nuove informazioni sull'utente finché il numero non viene corretto o rimosso.

**Note:** per i pager, nell'elenco vengono visualizzati solo i dispositivi abilitati per l'organizzazione.

- **6.** Nella sezione **Indirizzi online**, immettere gli indirizzi e-mail di lavoro e personali.
- **7.** Nella sezione **Indirizzi fisici**, immettere gli indirizzi di lavoro e personali.
- **8.** Nella sezione **Associazione a lista di distribuzione**, specificare le liste di distribuzione delle quali l'utente è membro.

**Note:** le iscrizioni obbligatorie vengono fornite per impostazione predefinita e non è possibile eliminarle. Se non si dispone delle autorizzazioni di gestione per un gruppo, il gruppo è di sola lettura.

- **9.** Nella sezione **Informazioni avanzate**, configurabile per ogni sistema, completare i campi obbligatori e quelli non obbligatori da includere nei dettagli dell'account utente.
- **10.**Fornire una password che rispetti le regole visualizzate, se necessario.
- **11.**Fare clic su **Salva**.

I dettagli del nuovo utente vengono poi visualizzati nel modulo di riepilogo sullo schermo. A questo punto è possibile tornare alla schermata Utenti oppure concedere all'utente le autorizzazioni operatore.

### <span id="page-6-0"></span>**Creare dipendenti per un utente**

È possibile aggiungere account dipendente per utenti con membri della famiglia o altri che dovrebbero ricevere avvisi quando ne ricevono loro. Gli utenti con dipendenti vengono denominati sponsor. Gli sponsor e gli amministratori possono aggiungere un account dipendente per chiunque debba ricevere avvisi ma non dispone di un account nel sistema.

Un dipendente è un account secondario di un utente sponsor. L'utente sponsor ha il pieno controllo per creare, modificare ed eliminare i propri dipendenti da Self Service.

L'operatore ha la possibilità di includere dipendenti quando invia un avviso o richiede uno stato di responsabilità.

I dipendenti possono rispondere agli avvisi e aggiornare il proprio stato per eventi dalla Posta in arrivo su Self Service, se viene aggiunta una password al proprio profilo utente ed è abilitata un'autenticazione utente manuale per Self Service nell'organizzazione.

Se un dipendente non risponde a un evento responsabilità, l'utente sponsor potrebbe essere necessario per fornire lo stato dei dipendenti attraverso la Posta in arrivo su Self Service.

Il layout della pagina utenti per gli utenti dipendenti è diverso dal layout per gli sponsor. Se esistono attributi da includere per i dipendenti, l'amministratore deve modificare il layout di pagina per i dipendenti da **Impostazioni** > **Impostazioni generali**.

- **1.** Accedere al sistema di gestione di BlackBerry AtHoc come amministratore.
- **2.** Nella barra di navigazione, fare clic su **Utenti** > **Utenti**. Si apre la schermata Utenti.
- **3.** Cercare o scorrere l'elenco degli utenti per trovare l'utente sponsor per il quale si desidera aggiungere un dipendente.
- **4.** Fare clic sulla riga contenente il nome dell'utente sponsor.
- **5.** Nella schermata **Dettagli utente**, fare clic su **Altre azioni** > **Visualizza dipendenti**.
- **6.** Nella schermata **Dipendenti**, fare clic su **Nuovo**.
- **7.** Nella schermata **Nuovo dipendente**, nella sezione **Informazioni di base**, immettere il nome utente, il nome, il cognome e il nome visualizzato. Solo il nome utente è obbligatorio.
- **8.** Facoltativamente, nella sezione **Indirizzi online**, aggiungere le informazioni di contatto del dipendente.
- **9.** Facoltativamente, nella sezione **Password**, immetter e confermare una password per il dipendente. È necessario immettere e confermare una password se si desidera che il dipendente possa accedere a Self Service per visualizzare e rispondere ad avvisi ed eventi.
- **10.**Fare clic su **Salva**.

**11.**Fare clic su **Indietro** per tornare alla schermata Dipendenti.

**12.**Ripetere i passaggi da 6 a 11 per aggiungere altri dipendenti per l'utente sponsor.

## <span id="page-7-0"></span>**Importare utenti da un file**

**Important:** Quando si importano i dettagli utente in BlackBerry AtHoc tramite un file .csv, i valori presenti nel file .csv sovrascrivono eventuali valori esistenti sul database. Se il file contiene campi vuoti, i valori attuali nel database vengono sostituiti da valori vuoti. È necessario accertarsi che tutti i campi obbligatori siano stati popolati prima di caricare il file.

Per importare utenti da un file, è necessario formattarlo correttamente. Se non si sa come formattarlo, vedere [Formattare un file per l'importazione di utenti](#page-9-0).

Se nel file .csv esistono utenti duplicati (identificati per nome utente e ID mappatura), vengono importati e viene visualizzato uno dei seguenti messaggi di errore:

[Nome utente]: <username> già esistente nel payload

[ID mappatura]:<mapping id> già esistente nel payload

Vengono importati gli utenti non duplicati rimanenti nel file .csv.

- **1.** Nella barra di navigazione fare clic su **Utenti**.
- **2.** Fare clic su **Utenti**.
- **3.** Fare clic su **Altre azioni**.
- **4.** Selezionare l'opzione **Importa**.
- **5.** Se si desidera scaricare un file .csv vuoto da utilizzare come modello per il proprio file di importazione di utenti, fare clic sul collegamento **Scarica un file CSV modello**. Salvare il file sul computer e aggiungere le informazioni appropriate sugli utenti.

**Note:** Con questo modello è possibile garantire che tutte le colonne di attributi obbligatorie siano incluse nel file di importazione.

- **6.** Fare clic su **Sfoglia**.
- **7.** Passare alla posizione del file di importazione di utenti sul computer.
- **8.** Aprire il file per immettere o modificare i dati degli utenti.
- **9.** Accertarsi che le colonne con più valori abbiano il formato corretto, al fine di essere importate correttamente.
	- L'intera voce inserita deve essere tra virgolette doppie. Questa regola è true, anche se l'elenco a discesa con selezioni multiple ha una sola voce.
	- È necessario utilizzare una virgola per separare tutti i valori. Non possono esserci spazi prima o dopo la virgola.

Esempi:

• Questo esempio mostra due nomi di colonna, separati da una virgola (nessuno spazio prima o dopo la virgola). POSITIONS è una colonna di elenco a discesa con selezioni multiple:

USERNAME, POSITIONS

• Questo esempio mostra una colonna di attributi per l'elenco a discesa con selezioni multiple, con più voci:

Cadiz,"ESH Team Tech Supv,FMT Coordinator,SITE 300,Exercise Call Out,Field Monitoring Team,Coordinator DOC"

- La voce inizia e finisce con le virgolette doppie semplici (non quelle inglesi utilizzate da alcuni elaboratori di testo).
- Ogni voce nell'elenco a discesa è separata da una virgola (nessuno spazio prima o dopo la virgola).
- Una voce può avere uno spazio al suo interno. Ad esempio: Field Monitoring Team
- Questo esempio mostra un attributo per l'elenco a discesa con selezioni multiple, con una sola voce:

East,"LEDO"

- **10.**Facoltativamente, accertarsi che tutti gli attributi Geolocalizzazione nel file .csv abbiano il formato "Latitudine,Longitudine" corretto. Il valore della geolocalizzazione deve essere tra virgolette. Ad esempio, "37.538226,-122.32726".
- **11.**Facoltativamente, per organizzazioni aziendali in cui è abilitata l'unicità dell'utente. Se si desidera impedire che gli utenti vengano spostati tra le organizzazioni dopo averli importati, includere la colonna **Impedisci spostamento utente**, quindi immettere **Sì** per tutti gli utenti.
- **12.** Dopo aver immesso i propri dati, salvare e chiudere il file.

**Note:** Microsoft Excel nasconde alcuni caratteri dalla vista. Se si modifica il file in Excel, le voci potrebbero essere formattate con caratteri aggiuntivi. Il formato errato potrebbe causare la mancata riuscita dell'operazione di importazione. Se si utilizza un altro strumento diverso da un editor di testi per i passaggi summenzionati, completare i passaggi da 13 a 15. Altrimenti, andare al passaggio 16.

- **13.**Facoltativamente, salvare e chiudere il file.
- **14.**Facoltativamente, aprire il file in un editor di testi, come il Blocco note Microsoft, rivedere la sintassi dei problemi, quindi salvare il file modificato come file .txt.
- **15.**Facoltativamente, modificare il nome del file e cambiarne manualmente l'estensione da .txt a .csv.

La funzione di importazione richiede un tipo di file .csv. Questo metodo mantiene la formattazione nel file di testo.

**16.**Fare clic sul nome file, quindi fare clic su **Apri** per caricare il file sul sistema.

Il nome file viene visualizzato nel campo File CSV utente nella schermata Importa file utente. Tutte le colonne del file di importazione vengono elencate nella sezione Selezionare le colonne da importare.

- **17.**Facoltativamente, selezionare la casella di controllo **Importazione utente parziale abilitata** per abilitare l'importazione parziale dei dati degli utenti. Quando questa opzione è selezionata, se la voce di un utente contiene un valore non valido, gli altri dati dell'utente verranno comunque importati.
- **18.**Selezionare tutte le colonne di dati da importare oppure fare clic su **Seleziona tutto**.
- **19.**Rivedere la lista **Colonne che non si possono importare** per accertarsi che non contenga dati importanti, che è necessario visualizzare in BlackBerry AtHoc. Se l'elenco contiene colonne di informazioni importanti, contattare il supporto tecnico di BlackBerry AtHoc, per assistenza.
- **20.**Fare clic su **Importa**. Si apre la finestra Importazione utenti. L'importazione avviene in batch da 5000 utenti.
- **21.**Durante l'importazione, viene visualizzato un pulsante **Interrompi importazione** nella finestra **Importazione utenti**. Facendo clic su questo pulsante viene interrotto immediatamente il processo di importazione e il batch successivo di utenti non viene importato dal file. Tuttavia, i record già aggiunti non vengono rimossi e i record aggiornati non vengono ripristinati sui valori precedenti.

Al termine dell'importazione, viene visualizzata una schermata di riepilogo dell'importazione, che elenca le seguenti informazioni:

- Numero totale di utenti nel file di importazione
- Numero totale di utenti elaborati
- Numero di utenti elaborati correttamente
- Numero di utenti elaborati parzialmente
- Numero di utenti che non è stato possibile elaborare
- Nome utente della persona che ha importato il file
- Ora di inizio e fine del processo di importazione

### <span id="page-8-0"></span>**Importare gli utenti dipendenti**

Per importare gli utenti dipendenti, includere il nome utente dello sponsor in una colonna Sponsor nel file di importazione .csv.

Le seguenti condizioni si applicano all'importazione di utenti dipendenti con un file .csv:

- Per la propria organizzazione è necessario abilitare la funzione per dipendenti.
- Il nome utente dello sponsor deve già esistere sul sistema BlackBerry AtHoc prima di tentare l'importazione.
- Non è possibile importare un utente come dipendente se è già presente nel sistema come sponsor.
- È possibile importare i dipendenti solo nell'organizzazione dei propri sponsor.
- I dipendenti devono avere nomi utente univoci nel sistema BlackBerry AtHoc.
- Se è abilitata un'importazione utente parziale e c'è un errore nella riga utente sponsor, l'utente dipendente viene importato come utente standalone e non come dipendente dello sponsor.
- È possibile modificare lo sponsor di un dipendente con un altro sponsor sul sistema BlackBerry AtHoc.
- È possibile modificare un utente sponsor in un utente dipendente impostandone l'attributo sponsor sul nome utente di un altro utente sponsor.
- Non è possibile importare l'attributo organizzazione e l'attributo sponsor nello stesso file. Ciò impedirà la creazione di un dipendente in un'organizzazione diversa rispetto a quella del proprio sponsor.

### <span id="page-9-0"></span>**Formattare un file per l'importazione di utenti**

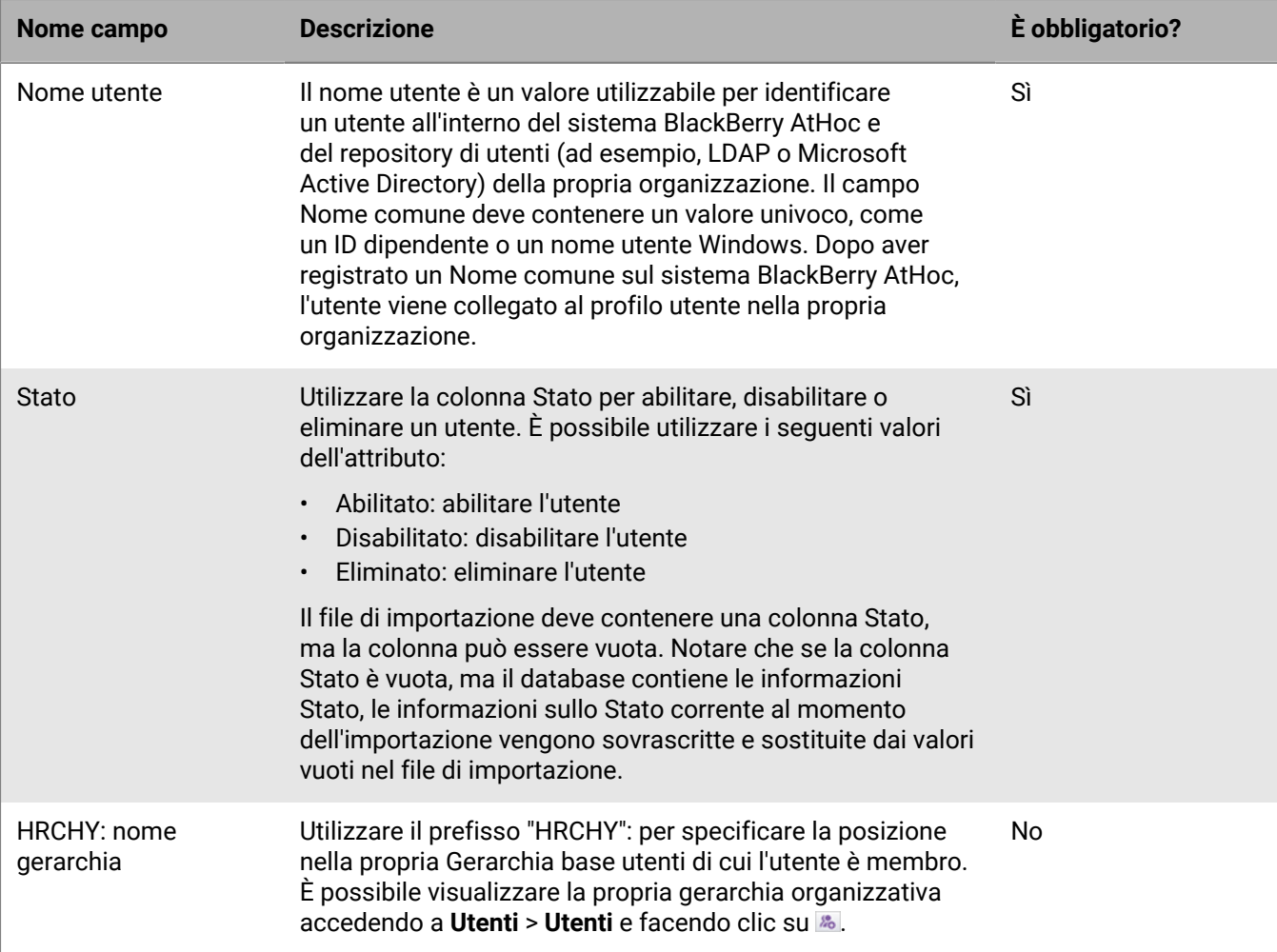

Per importare un file utente .csv, sono richiesti i seguenti standard di formattazione:

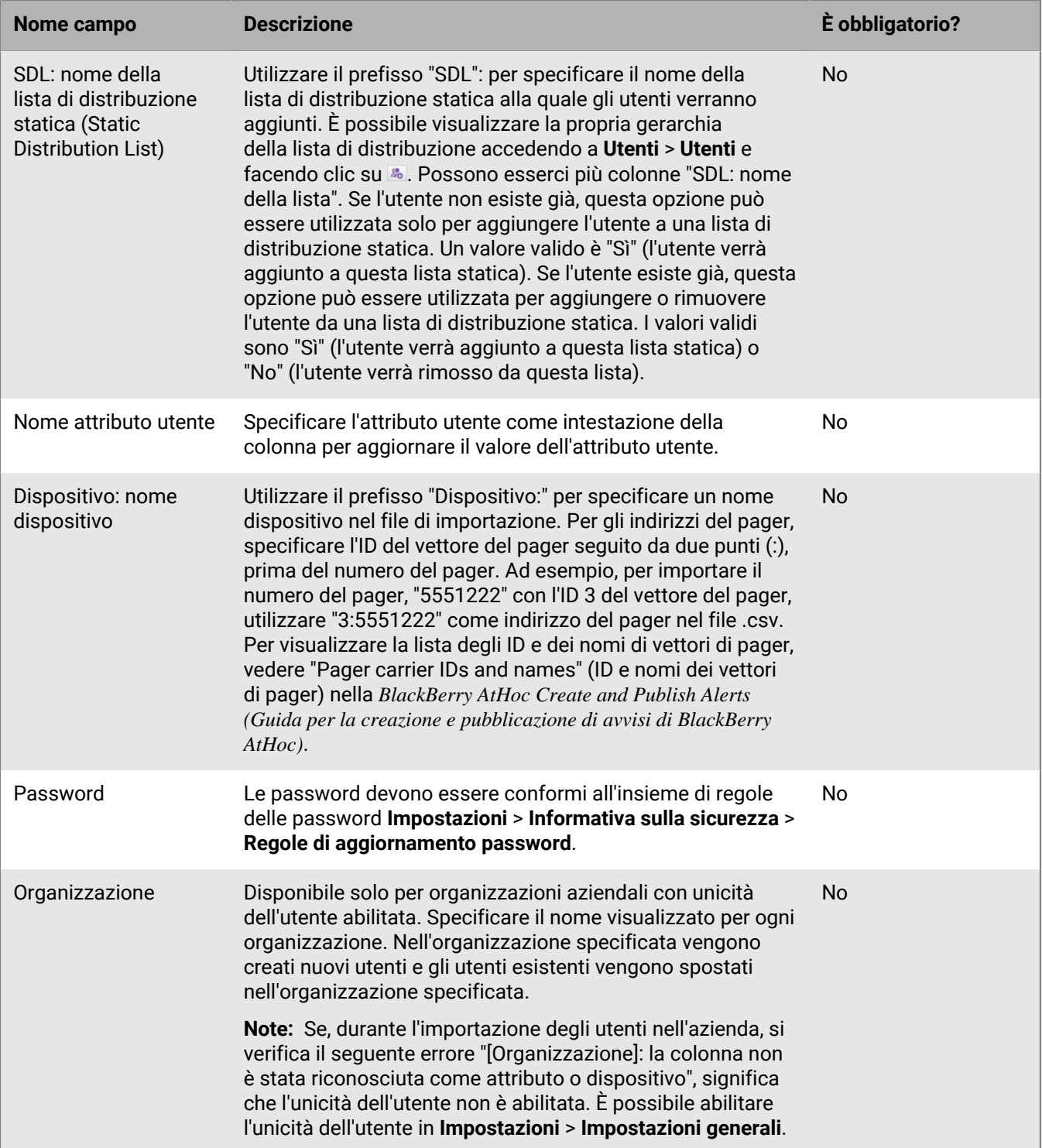

### <span id="page-11-0"></span>**Arrestare il processo di importazione di utenti**

**Important:** Quando si importano i dettagli utente in BlackBerry AtHoc tramite un file .csv, i valori presenti nel file .csv sovrascrivono eventuali valori esistenti sul database. Se il file .csv contiene campi vuoti, i valori attuali nel database vengono sostituiti da valori vuoti.

Il processo di importazione di utenti avviene in batch da 5000 utenti. Nella finestra Importazione utenti viene visualizzato il pulsante Interrompi importazione. Facendo clic su questo pulsante viene interrotto immediatamente il processo di importazione e il batch successivo di utenti non viene importato dal file.

Il pulsante Interrompi importazione arresta l'importazione, ma non la annulla. I record già aggiunti non vengono rimossi e i record aggiornati non vengono ripristinati ai valori precedenti. Per scaricare un file .csv che contiene le informazioni relative agli utenti importati prima dell'interruzione dell'importazione, nella finestra **Dettagli importazione: interrotta**, fare clic su **Scarica registro**.

### <span id="page-11-1"></span>**Annullare il processo di importazione di utenti**

Non è possibile annullare il processo di importazione utenti dopo il suo avvio. L'unico modo per annullare l'importazione è importare nuovamente i dati originali che sono stati sovrascritti.

### <span id="page-11-2"></span>**Consigli sulla risoluzione dei problemi nell'importazione di utenti**

In questo argomento vengono descritti alcuni dei problemi che possono impedire la riuscita di un'importazione di utenti e come risolverli.

#### **Includere i campi obbligatori**

Assicurarsi che il proprio file .csv contenga una colonna per il campo obbligatorio Nome utente. Il campo Nome utente deve contenere un valore univoco, come un ID dipendente o un nome utente di Windows.

#### **Popolare i campi obbligatori**

Prima di caricare un file .csv per importare gli utenti, accertarsi che il file includa colonne che corrispondano ai campi utente obbligatori nell'elenco Utenti dell'organizzazione. Se il file di importazione contiene una colonna Stato, deve contenere un valore stato.

#### **Utilizzare la corretta formattazione per le colonne**

Accertarsi che le colonne con più valori abbiano il formato corretto, al fine di essere importate correttamente.

- L'intera voce inserita deve essere tra virgolette doppie. Questa regola è true, anche se l'elenco a discesa con selezioni multiple ha una sola voce.
- È necessario utilizzare una virgola per separare tutti i valori. Non possono esserci spazi prima o dopo la virgola.

Esempi:

• Questo esempio mostra due nomi di colonna, separati da una virgola (*nessuno* spazio prima o dopo la virgola). POSITIONS è una colonna di elenco a discesa con selezioni multiple:

#### USERNAME, POSITIONS

• Questo esempio mostra una colonna di attributi per l'elenco a discesa con selezioni multiple, con più voci:

Cadiz,"ESH Team Tech Supv,FMT Coordinator,SITE 300,Exercise Call Out,Field Monitoring Team,Coordinator DOC"

- La voce inizia e finisce con le virgolette doppie semplici (non quelle inglesi utilizzate da alcuni elaboratori di testo).
- Ogni voce nell'elenco a discesa è separata da una virgola (nessuno spazio prima o dopo la virgola).
- Una voce può avere uno spazio al suo interno. Ad esempio: Field Monitoring Team
- Questo esempio mostra un attributo per l'elenco a discesa con selezioni multiple, con una sola voce:

East, "LEDO"

• Accertarsi che tutti gli attributi Geolocalizzazione nel file .csv abbiano il formato "Latitudine,Longitudine" corretto. Il valore della geolocalizzazione deve essere tra virgolette. Ad esempio, "37.538226,-122.32726".

#### **Abilitare l'unicità degli utenti per le organizzazioni aziendali**

Se si stanno importando utenti in un'organizzazione aziendale, è necessario abilitare l'unicità utente. In caso contrario, l'importazione non riesce e viene visualizzato il seguente messaggio di errore: "[Organizzazione]: la colonna non è stata riconosciuta come attributo o dispositivo".

 Per istruzioni su come abilitare l'unicità utente, vedere "Enable enterprise features" (Abilitare le funzioni aziendali) nella *BlackBerry AtHoc Enterprise Features User Guide (Guida utente per le funzioni aziendali di BlackBerry AtHoc)*.

#### **Errori durante l'importazione di utenti**

La seguente tabella descrive i possibili messaggi di errore riscontrabili durante l'importazione degli utenti da un file:

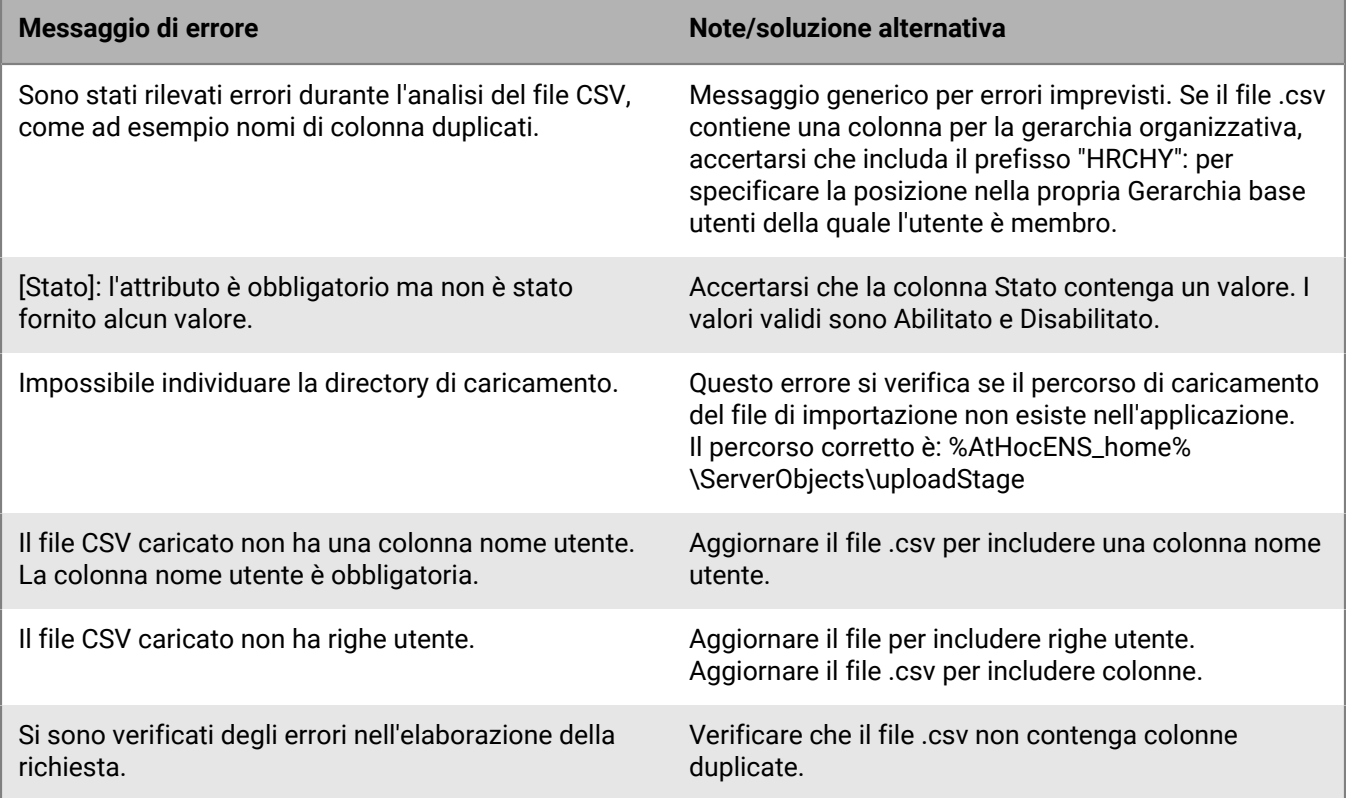

## <span id="page-13-0"></span>**Esportare utenti in un file**

- **1.** Nella barra di navigazione fare clic su **Utenti**.
- **2.** Fare clic su **Utenti**.
- **3.** Selezionare le caselle di controllo accanto ai nomi degli utenti da esportare.
- **4.** Fare clic su **Altre azioni** > **Esporta**. Si apre la finestra Esporta utenti.
- **5.** Fare clic su **Aggiungi** per selezionare le colonne da includere nel file di esportazione.

**Note:** Il processo di esportazione consente di esportare fino a 79 colonne di dati degli utenti in un file .pdf.

**Note:** Non è possibile includere la colonna della password nel file di esportazione.

**6.** Facoltativamente, utilizzare i pulsanti **Sposta su** e **Sposta giù** accanto al campo **Colonne selezionate** per cambiare l'ordine in cui vengono visualizzate le informazioni nel file di esportazione.

**Note:** In qualsiasi fase di questo processo, è possibile ripristinare il campo Colonne selezionate ai suoi valori predefiniti, facendo clic sul collegamento **Reimposta sulle colonne visualizzate nell'Elenco utenti** che viene visualizzato nella parte inferiore del campo.

- **7.** Facoltativamente, nella sezione **Avanzate**, selezionare **Includi tutti i dipendenti degli sponsor interessati** per esportare gli utenti dipendenti.
- **8.** Al termine della selezione delle colonne, fare clic su **Esporta PDF** o **Esporta CSV**.

## <span id="page-14-0"></span>**Cercare gli utenti**

Questa sezione descrive la procedura per cercare gli utenti e comprende i seguenti argomenti:

- [Panoramica del motore di ricerca](#page-14-1)
- [Eseguire una ricerca di base di un utente](#page-14-2)
- [Includere gruppi come criteri di ricerca](#page-15-0)
- [Eseguire una ricerca avanzata di un utente](#page-15-1)
- [Filtrare i risultati di ricerca per tipo di utente](#page-17-0)
- [Personalizzare le colonne dei risultati di ricerca](#page-18-0)
- [Selezionare i risultati di ricerca](#page-18-1)
- [Ordinare i risultati di ricerca](#page-18-2)
- [Reimpostare il campo di ricerca](#page-18-3)

### <span id="page-14-1"></span>**Panoramica del motore di ricerca**

Per impostazione predefinita, il motore di ricerca Utenti utilizza un operatore AND booleano tra i criteri di ricerca che vengono visualizzati nel campo di ricerca. Tutti i risultati della ricerca conterranno entrambi i criteri. Ad esempio, se si immette max ssa, vengono restituiti tutti gli utenti che contengono max e ssa.

Per utilizzare un operatore OR booleano, separare i criteri di ricerca con una virgola nel campo di ricerca. Ad esempio, se si immette max, ssa vengono restituiti tutti gli utenti che contengono max o ssa o entrambi.

Inoltre, ogni pillola di criteri sotto il campo Cerca viene trattata come se avesse una relazione AND con gli altri criteri. Di conseguenza, se ci sono due pillole, Madhu e mnye e si immette la stringa di ricerca Nye nel campo Cerca, facendo clic sull'icona Cerca, tutti i risultati di ricerca conterranno Madhu, mnye, e Nye in almeno uno dei seguenti campi: nome visualizzato, nome, cognome o nome utente.

Tuttavia, in Ricerche avanzate, quando più attributi sono inclusi negli stessi criteri di ricerca, il motore di ricerca utilizza un operatore AND booleano all'interno dei criteri. Pertanto, ad esempio, se si creano criteri di ricerca avanzati Last Name starts with smi e First name contains bar, entrambi questi criteri dovrebbero essere soddisfatti perché venga visualizzato un nome utente nell'elenco dei risultati.

Un'altra funzione del motore di ricerca è che corrisponde a un qualsiasi insieme di lettere o numeri in una parola o ID. Pertanto, una ricerca di man restituirebbe valori come Manager, Germania e John Hilman, mentre una ricerca per 134 restituirebbe 134506, 721349 e 863134. Notare che la ricerca non fa distinzione tra maiuscole e minuscole, perciò se si effettua una ricerca di Man o man, sullo schermo appariranno gli stessi risultati.

I caratteri jolly non sono supportati nelle ricerche.

### <span id="page-14-2"></span>**Eseguire una ricerca di base di un utente**

**Note:** Prima di eseguire una bozza di ricerca, vedere [Panoramica del motore di ricerca](#page-14-1) per informazioni importanti sul funzionamento di un motore di ricerca.

Per eseguire una bozza di ricerca di un utente, attenersi alla seguente procedura:

- **1.** Nella barra di navigazione fare clic su **Utenti**.
- **2.** Fare clic su **Utenti**.
- **3.** Facoltativamente, nel campo **Cerca**, digitare o incollare nella casella di testo tutti o parte dei seguenti criteri di ricerca relativi all'utente: nome visualizzato, nome, cognome, nome utente.
- **4.** Facoltativamente, nel campo **Cerca**, digitare o incollare nella casella di testo tutti o parte dei seguenti criteri di ricerca relativi al gruppo: nome nodo gerarchia, nome della lista di distribuzione.
- **5.** Fare clic su Q per visualizzare i risultati.

I criteri finora utilizzati vengono visualizzati all'interno di una pillola al di sotto del campo Cerca. Ogni volta che si aggiungono nuovi criteri e si fa clic sul pulsante Cerca, una nuova pillola viene visualizzata accanto a quelle precedenti sotto il campo Cerca.

**Note:** Se i criteri di ricerca sono troppo lunghi per rientrare nella pillola, la pillola mostrerà dei puntini di sospensione.

Ogni volta che viene aggiunta una nuova pillola, il conteggio totale dei risultati corrispondenti viene aggiornato nel campo al di sotto del campo Cerca.

**6.** Per rimuovere una pillola, fare clic sull'icona **X** al suo interno. I risultati di ricerca vengono aggiornati per mostrare tutti gli utenti corrispondenti ai criteri di ricerca restanti.

### <span id="page-15-0"></span>**Includere gruppi come criteri di ricerca**

Il pulsante dei gruppi avvia la finestra di dialogo dei gruppi, che consente agli utenti di includere le liste di distribuzione, i nodi di gerarchia organizzazione o i gruppi individuabili come ulteriori criteri di ricerca.

#### **Funzioni chiave della schermata "Seleziona gruppi"**

Quelle di seguito sono funzioni importanti da conoscere riguardo la schermata "Seleziona gruppi":

- La maggior parte dei nomi dei gruppi viene visualizzata con una casella di controllo accanto, che consente di selezionare il gruppo e tutti i suoi sottolivelli (se presenti) contemporaneamente. Se un gruppo contiene una selezione Sì o No nel suo sottolivello, non vengono visualizzate caselle di controllo accanto al suo nome, perché non è possibile selezionare tutti i valori elencati nel sottolivello. Ad esempio, un gruppo denominato Certificato CPR non avrà nessuna casella di controllo accanto, perché nel sottolivello è necessario selezionare Sì o No.
- I gruppi con sottolivelli contengono un'icona **>** selezionabile accanto ai nomi. Facendo clic sull'icona **>**, si apre un elenco dei sottolivelli nel pannello accanto a quest'ultima.
- I gruppi selezionati in precedenza vengono visualizzati con uno sfondo scuro.
- Se almeno uno dei sottogruppi è stato selezionato in precedenza, il nome del gruppo viene visualizzato con uno sfondo più chiaro.

#### **Includere gruppi come criteri di ricerca**

Per includere gruppi come criteri di una ricerca, completare i seguenti passaggi:

- **1.** Nella schermata **Cerca**, fare clic su **...**
- **2.** Nella schermata **Seleziona gruppi**, selezionare uno o più gruppi da includere nella ricerca.
- **3.** Dopo aver selezionato tutti i gruppi, sottogruppi, liste di distribuzione e nodi gerarchia organizzativa da includere nella ricerca, fare clic su **Applica**.

Ogni gruppo, elenco o nodo selezionato viene visualizzato come pillola separata sotto il campo di ricerca.

### <span id="page-15-1"></span>**Eseguire una ricerca avanzata di un utente**

**Note:** Prima di eseguire una ricerca avanzata, vedere [Panoramica del motore di ricerca](#page-14-1) per informazioni importanti sul funzionamento di un motore di ricerca e [Tipi di attributo della ricerca avanzata](#page-16-0) per un elenco completo degli attributi utente utilizzabili per creare ricerche avanzate.

Per eseguire una ricerca avanzata di un utente utilizzando attributi utente e gerarchie organizzative come criteri di ricerca, completare i passaggi seguenti:

- **1.** Nella barra di navigazione fare clic su **Utenti**.
- **2.** Fare clic su **Utenti**.
- **3.** Per visualizzare i campi di ricerca avanzata, fare clic su **Avanzate**.
- **4.** Fare clic su **Seleziona attributo** e selezionare il primo attributo da aggiungere alla ricerca.

**Note:** L'elenco che viene visualizzato contiene tutte le gerarchie organizzative e gli attributi ai quali è possibile accedere nel sistema.

- **5.** Dopo aver selezionato un attributo nel passaggio 4, viene visualizzato un campo **Seleziona operazione** accanto al campo dell'attributo. Selezionare un'operazione.
- **6.** Dopo aver selezionato un'operazione nel passaggio 5, viene visualizzato un terzo campo sullo schermo. A seconda del tipo di attributo selezionato nel passaggio 3, il terzo campo può essere un campo di testo, un elenco a discesa, un campo della data o uno degli altri tipi di campi elencati in [Tipi di attributo della ricerca](#page-16-0) [avanzata](#page-16-0). Immettere o selezionare un valore nel campo.
- **7.** Facoltativamente, fare clic su **Aggiungi condizione** per aggiungere un'altra condizione di attributo alla ricerca, quindi ripetere i passaggi da 4 a 6.
- **8.** Dopo aver ultimato l'aggiunta di condizioni alla ricerca, fare clic su **Applica**.

Il campo dei risultati di ricerca mostra tutti gli utenti che corrispondono a tutte le condizioni di attributo create.

#### <span id="page-16-0"></span>**Tipi di attributo della ricerca avanzata**

Nella seguente tabella sono riportati i vari tipi di attributi, operatori e valori utilizzabili per realizzare criteri di ricerca avanzati. La tabella fornisce anche esempi per illustrare il modo in cui tutti i criteri dell'attributo possano essere visualizzati nel campo Ricerca avanzata.

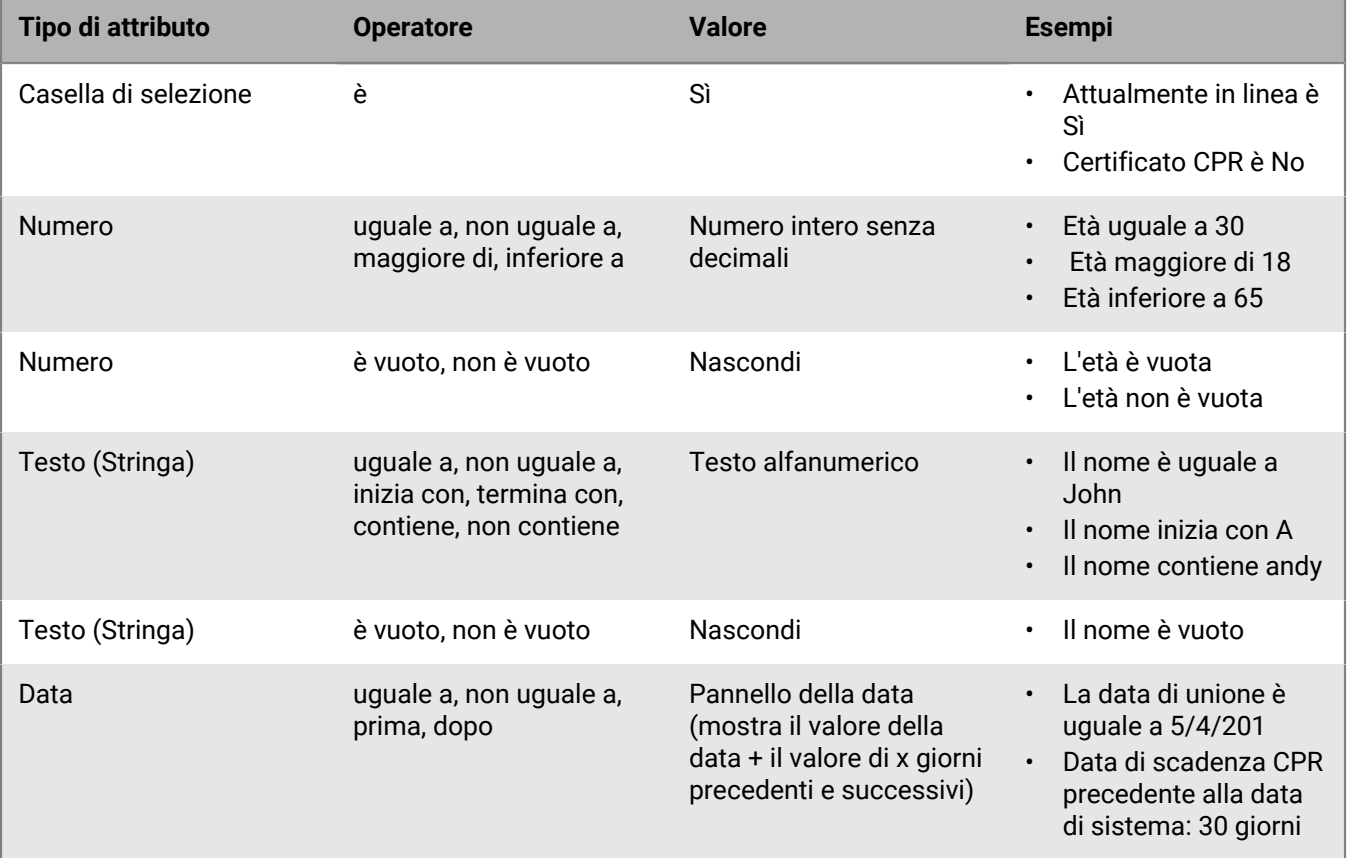

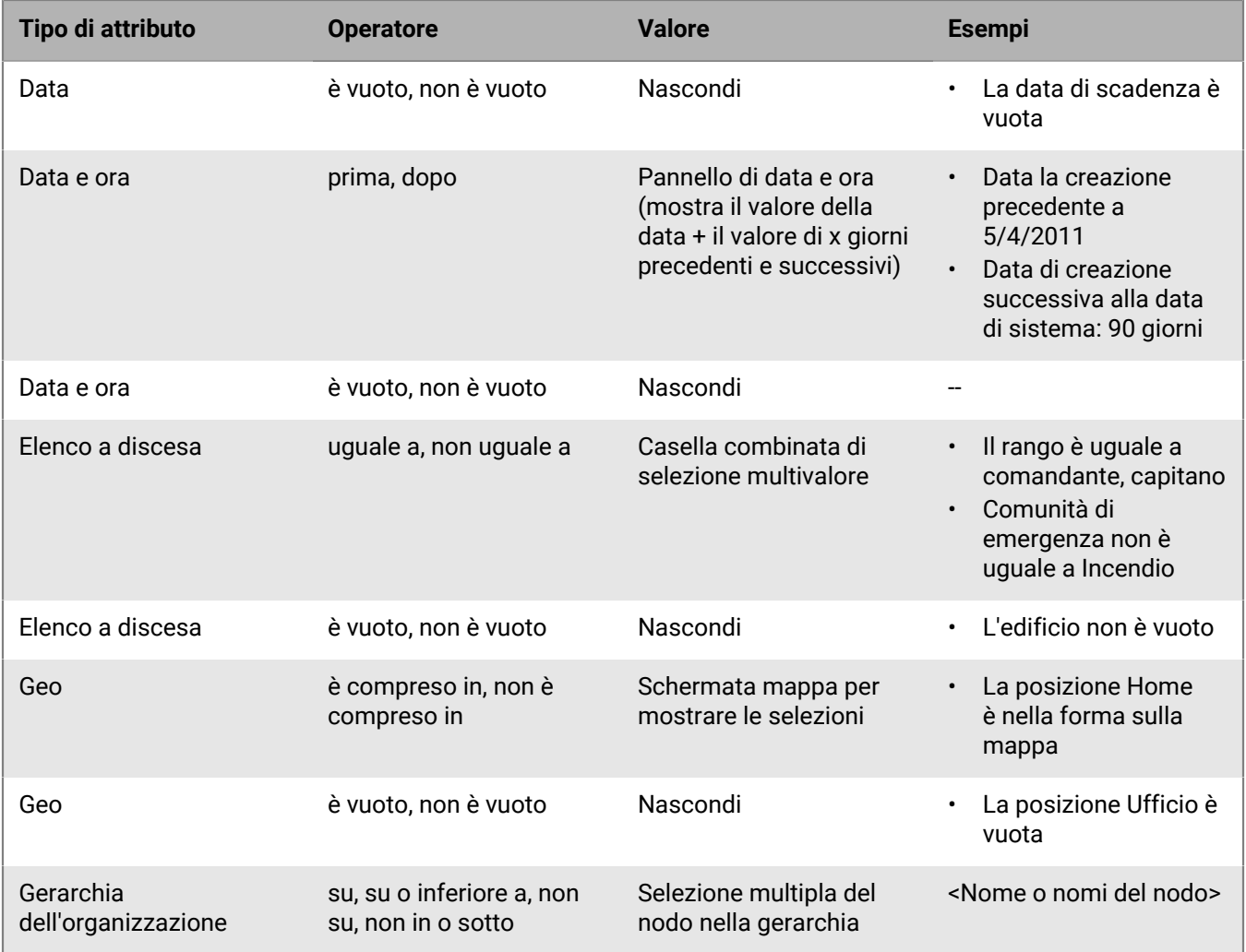

### <span id="page-17-0"></span>**Filtrare i risultati di ricerca per tipo di utente**

Prima di eseguire una ricerca o dopo la generazione dei risultati di ricerca, è possibile limitare i tipi di utenti da includere nei risultati di ricerca. Per impostazione predefinita, la schermata di ricerca è impostata per mostrare gli utenti abilitati nei risultati di ricerca.

Le seguenti altre combinazioni di utenti sono disponibili e possono essere selezionate facendo clic sul collegamento per gli utenti sotto il campo di ricerca e selezionando l'opzione desiderata dall'elenco a discesa che viene visualizzato.

- **Utenti abilitati**: i risultati di ricerca comprendono solo gli utenti abilitati e non quelli disabilitati.
- **Tutti gli utenti**: i risultati di ricerca includono tutti.
- **Utenti abilitati con autorizzazioni operatore**: i risultati di ricerca includono tutti gli utenti abilitati, ai quali sono state concesse le autorizzazioni di operatore. I risultati non comprendono gli utenti disabilitati con autorizzazioni di operatore e tutti gli utenti senza autorizzazioni di operatore.
- **Tutti gli utenti con autorizzazioni operatore**: i risultati di ricerca includono tutti gli utenti, ai quali sono state concesse le autorizzazioni di operatore, a prescindere da se l'utente sia abilitato o meno. Risultati non comprendono tutti gli utenti senza autorizzazioni di operatore.

### <span id="page-18-0"></span>**Personalizzare le colonne dei risultati di ricerca**

- **1.** Fare clic su **Aggiungi** nella riga dell'intestazione dell'elenco **Utenti**. Nella tabella viene visualizzata una colonna vuota.
- 2. Fare clic su v nella nuova colonna, per visualizzare tutti i dettagli disponibili per l'utente, che è possibile aggiungere all'elenco dei risultati.
- **3.** Fare clic per selezionare una delle opzioni. La tabella viene aggiornata per visualizzare la nuova colonna.

**Note:** Per rimuovere una delle colonne con i risultati di ricerca aggiunte, fare clic sull'icona X accanto all'intestazione della colonna. Per impostazione predefinita, viene visualizzata la colonna Nome visualizzato/ Nome utente e non è possibile rimuoverla.

### <span id="page-18-1"></span>**Selezionare i risultati di ricerca**

Dopo aver eseguito una ricerca, è possibile selezionare gli utenti singolarmente o tutti contemporaneamente dall'elenco dei risultati di ricerca.

- Per selezionare singoli utenti, selezionare la casella di controllo corrispondente nella prima colonna.
- Per selezionare tutti i risultati di ricerca, selezionare la casella di controllo nell'intestazione della prima colonna.

Appena selezionati gli utenti, è possibile eseguire una qualsiasi delle seguenti azioni su di essi tramite l'elenco a discesa Altre azioni sul campo di ricerca.

- Abilitare gli utenti selezionati
- Disabilitare gli utenti selezionati
- Eliminare gli utenti selezionati
- Esportare le informazioni utente in CSV
- Esportare le informazioni utente in PDF

**Note:** L'elenco Utenti contiene anche un collegamento che consente di importare gli utenti da un foglio di lavoro o altro file e che non richiederebbe la selezione di utenti dai risultati di ricerca.

### <span id="page-18-2"></span>**Ordinare i risultati di ricerca**

Per ordinare i risultati di ricerca, fare clic una volta su una qualsiasi delle intestazioni delle colonne, per ordinare i risultati in base ai dati della colonna selezionata. Notare che, dopo aver fatto clic sull'intestazione della colonna, viene visualizzata una piccola icona (**Su**) o  $\vee$  (Giù) accanto al nome, permettendo all'utente di capire subito in quale colonna vengono ordinati i dati e in quale direzione va l'ordinamento.

Fare nuovamente clic sulla stessa intestazione della colonna, per ordinare i dati nell'altra direzione: ad esempio, in ordine crescente o decrescente, in ordine alfabetico o in ordine alfabetico inverso o dal valore più grande al più piccolo.

### <span id="page-18-3"></span>**Reimpostare il campo di ricerca**

Per reimpostare il campo di ricerca, rimuovendo tutti i criteri di ricerca e riportando la tabella di ricerca al suo stato predefinito, fare clic su **Annulla tutto** accanto al collegamento dell'utente dopo aver eseguito una ricerca con almeno un criterio di ricerca.

**Note:** Facendo clic su questo pulsante <u>non</u> si rimuovono i filtri impostati nella schermata di ricerca. Ad esempio, se gli utenti vengono filtrati in base a un tipo specifico di utente (Abilitato, Operatore), facendo clic su **Annulla tutto** non si influenzano queste impostazioni.

## <span id="page-20-0"></span>**Visualizzare i dettagli di un utente**

**Note:** È necessario disporre dei privilegi di operatore o di gestione degli utenti finali per visualizzare informazioni dettagliate sugli utenti del sistema, come l'indirizzo di contatto, le iscrizioni, le informazioni di accesso e le informazioni sulla posizione.

- **1.** Nella barra di navigazione fare clic su **Utenti**.
- **2.** Fare clic su **Utenti**.
- **3.** Fare clic sul nome utente.

Viene visualizzata la schermata dei dettagli per l'utente. La schermata dei dettagli mostra le seguenti informazioni sull'utente:

- Informazioni di base come:
	- Nome utente
	- Nome visualizzato
	- Nome e cognome
	- Data di creazione dell'utente
	- Sponsor (se sono abilitati dei dipendenti). Se l'utente è un dipendente, viene visualizzato il nome visualizzato dello sponsor. Se l'utente è uno sponsor, il campo Sponsor mostra il Nome visualizzato con (se stesso).
- Numeri
- Indirizzi online
- Indirizzi fisici
- Associazione a lista di distribuzione
- Autorizzazioni
- Accesso e posizione
- Attività utente
- Eventuali attributi utente definiti dagli amministratori

## <span id="page-21-0"></span>**Visualizzare le attività di un utente**

La schermata Elenco attività consente agli utenti autorizzati di visualizzare tutte le attività dei singoli utenti nel sistema. Facendo clic su un'attività specifica di un utente, si apre una schermata, che fornisce informazioni su tale attività e le risposte dell'utente.

- **1.** Nella barra di navigazione fare clic su **Utenti**.
- **2.** Fare clic su **Utenti**.
- **3.** Fare clic sul nome utente.

La schermata Dettagli utente si apre, mostrando le informazioni sull'utente nel sistema.

- **4.** Selezionare **Altre azioni** > **Visualizza attività**.
- **5.** Fare clic su un'attività specifica per visualizzare ulteriori dettagli.

I dettagli di quell'attività vengono visualizzati alla destra dell'elenco delle attività.

Per ogni attività, vengono visualizzati i seguenti dettagli:

- Il titolo dell'attività
- Il contenuto dell'attività
- La data e l'ora di inizio o di creazione dell'attività.
- L'editore dell'attività
- La sequenza dell'attività, contenente tutti i dispositivi per i quali l'attività è stata inviata, insieme all'ora in cui l'avviso è stato inviato e ricevuto. La sequenza elenca, inoltre, i dettagli relativi alle istanze in cui è stata inviata una risposta per l'avviso, ma questo è stato ignorato dal sistema.
- Se è stata inviata una risposta all'avviso, viene visualizzata una sezione Risposto sopra la sequenza di attività, contenente la data e l'ora e il dispositivo che risponde alla prima risposta ricevuta.

### <span id="page-21-1"></span>**Esportare i dettagli delle attività di un utente**

È possibile esportare i dettagli delle attività utente in un file .pdf. È possibile esportare una o tutte le attività di un utente.

- **1.** Nella barra di navigazione fare clic su **Utenti**.
- **2.** Fare clic su **Utenti**.
- **3.** Fare clic sul nome utente.
- **4.** Fare clic su **Altre azioni** > **Visualizza attività**.
- **5.** Scegliere quali attività esportare:
	- Per esportare tutte le attività, fare clic su **Esporta PDF**.
	- Per esportare un'attività specifica:
		- **a.** Fare clic sull'attività specifica che si desidera esportare. I dettagli di quell'attività vengono visualizzati accanto all'elenco delle attività.
		- **b.** Fare clic su **anno integrato del campo dei dettagli delle attività.**

## <span id="page-22-0"></span>**Visualizzare i dipendenti**

- **1.** Accedere al sistema di gestione di BlackBerry AtHoc.
- **2.** Nella barra di navigazione, fare clic su **Utenti** > **Utenti**. Si apre la schermata Utenti.
- **3.** Cercare o scorrere l'elenco degli utenti per trovare l'utente sponsor del quale si desidera visualizzare i dipendenti.
- **4.** Fare clic sulla riga contenente il nome dell'utente sponsor. Si apre la schermata dei dettagli utente.
- **5.** Fare clic su **Altre azioni** > **Visualizza dipendenti**. Si apre la schermata Dipendenti.
- **6.** Facoltativamente, immettere un nome nel campo **Cerca per nome** per trovare un determinato dipendente.
- **7.** Fare clic sulla riga di un dipendente per visualizzare i dettagli dell'account utente del dipendente.

# <span id="page-23-0"></span>**Modificare i dettagli utente**

Le seguenti istruzioni spiegano come effettuare modifiche ai dettagli di un utente nel sistema. Per apportare una modifica globale a tutti gli utenti, ad esempio cambiare l'indirizzo di lavoro di tutti gli utenti, vedere [Apportare](#page-24-0) [modifiche di massa ai dettagli utente](#page-24-0).

**Note:** Solo gli utenti con ruolo Gestione utenti finali sono autorizzati a modificare i dettagli utente.

- **1.** Nella barra di navigazione fare clic su **Utenti**.
- **2.** Fare clic su **Utenti**.
- **3.** Fare clic su  $\boxtimes$  accanto al nome dell'utente del quale si desidera modificare i dettagli.
- **4.** Modificare uno dei campi utente presenti nelle seguenti sezioni:
	- Informazioni di base
	- Numeri
	- Indirizzi online
	- Indirizzi fisici
	- Associazione a lista di distribuzione
	- Accesso e posizione
	- Eventuali attributi utente definiti dagli amministratori

**Note:** I dettagli utente generati dal sistema, come le informazioni sulla sessione del software desktop, la posizione del dispositivo mobile e la maggior parte delle informazioni sull'attività utente, non possono essere modificate.

**5.** Fare clic su **Salva**.

## <span id="page-24-0"></span>**Apportare modifiche di massa ai dettagli utente**

**Note:** Le seguenti istruzioni spiegano come apportare modifiche globali ai dettagli sugli utenti nel sistema. Per apportare una modifica a un singolo utente, consultare [Modificare i dettagli utente](#page-23-0).

Il modo più rapido e semplice per apportare modifiche di massa agli utenti nel sistema è quello di esportare i dettagli degli utenti in un file .csv, aprire e modificare tale file e poi importarlo di nuovo nel sistema.

#### **Passaggio I: esportare i dettagli utente**

- **1.** Nella barra di navigazione fare clic su **Utenti**.
- **2.** Fare clic su **Utenti**.
- **3.** Se gli utenti vengono già visualizzati nella tabella dei risultati, selezionare le caselle di controllo accanto ai rispettivi nomi. Altrimenti, utilizzare il campo **Cerca** per individuarli, quindi selezionare le caselle di controllo corrispondenti.
- **4.** Fare clic su **Altre azioni**.
- **5.** Selezionare **Esporta**.
- **6.** Nel campo **Tutte le colonne**, selezionare le colonne da modificare al di fuori del sistema, quindi fare clic su **Aggiungi >** per spostarle nel campo **Selezionati**. Per includere tutte le colonne, fare clic su **Aggiungi tutto** nella parte superiore del campo **Tutte le colonne**.
- **7.** Al termine della selezione delle colonne, fare clic su **Esporta CSV**.
- **8.** Salvare il file sul desktop o in una posizione facilmente accessibile.

#### **Passaggio II: modificare il file di esportazione**

**1.** Aprire il file di esportazione.

**Note:** Nella maggior parte dei casi, l'utente visualizzerà il file tramite Microsoft Excel.

- **2.** Individuare la colonna delle informazioni da aggiornare.
- **3.** Se si sostituiscono i valori correnti nella colonna con diversi valori per ogni utente, digitare o incollare i valori in ogni singola cella.

Se si sostituiscono i valori correnti nella colonna con lo stesso valore per ogni utente (ad esempio, sostituendo l'indirizzo precedente di un ufficio con uno nuovo), procedere nel seguente modo:

- **a.** Digitare o incollare il nuovo valore nella cella immediatamente al di sotto della cella dell'intestazione.
- **b.** Posizionare il cursore sull'angolo in basso a destra della cella e fare clic e tenere premuto il pulsante del mouse mentre si trascina la cella verso il basso fino alla fine della colonna.
- **c.** Al rilascio del cursore, tutti i valori saranno sostituiti dalla voce digitata nella prima cella.
- **4.** Salvare il file.

#### **Passaggio III: importare i dettagli utente modificati**

- **1.** Nella barra di navigazione fare clic su **Utenti**.
- **2.** Fare clic su **Utenti**.
- **3.** Fare clic su **Altre azioni**.
- **4.** Selezionare **Importa**.
- **5.** Fare clic su **Sfoglia**.
- **6.** Passare al file modificato sul proprio computer.
- **7.** Fare clic su **Apri**.

# <span id="page-25-0"></span>**Abilitare gli utenti**

È possibile abilitare un utente se vengono soddisfatte le seguenti condizioni:

- Si dispone delle autorizzazioni di gestione degli utenti finali per l'organizzazione.
- Si dispone delle autorizzazioni di gestione degli utenti finali per l'utente. In alcuni casi, l'utente potrebbe non appartenere alla propria base utenti e apparire come in sola lettura.
- **1.** Nella barra di navigazione fare clic su **Utenti**.
- **2.** Fare clic su **Utenti**.
- **3.** Se la colonna **Stato** non è visibile nell'elenco utenti, fare clic su **Aggiungi** nella riga dell'intestazione per aggiungere una colonna.
- 4. Fare clic su v nella nuova intestazione della colonna, quindi selezionare Stato.
- **5.** Selezionare la casella di controllo accanto a ciascun utente del quale si desidera modificare lo stato.
- **6.** Fare clic su **Altre azioni**.
- **7.** Selezionare **Abilita**.

Gli utenti vengono abilitati e la colonna Stato si aggiorna in base a ogni utente interessato.

**Note:** se uno o più sponsor hanno dipendenti, vengono abilitati anche questi.

**Note:** Se si dispone di utenti selezionati che non si è autorizzati ad abilitare, viene visualizzato un messaggio di avviso.

## <span id="page-26-0"></span>**Disabilitare gli utenti**

La disabilitazione di un utente lo rimuove temporaneamente dai gruppi o dagli elenchi di destinazione degli avvisi, ma lo mantiene nel sistema, in modo da poter essere nuovamente riabilitato. Gli utenti in genere vengono disabilitati quando usufruiscono di un congedo o si uniscono temporaneamente a un'altra organizzazione.

È possibile disabilitare un utente se vengono soddisfatte le seguenti condizioni:

- Si dispone delle autorizzazioni di gestione degli utenti finali per l'organizzazione.
- L'utente è nella propria base utenti. La base utenti potrebbe essere limitata per escludere l'utente e tale utente viene nascosto dalla vista.

Potrebbe essere più pratico identificare gli utenti che si desidera disabilitare in base a uno specifico attributo utente o a un insieme di attributi che essi hanno in comune. Per istruzioni, vedere [Disabilitare automaticamente](#page-32-0) [gli utenti in base agli attributi.](#page-32-0)

- **1.** Nella barra di navigazione fare clic su **Utenti**.
- **2.** Fare clic su **Utenti**.
- **3.** Selezionare la casella di controllo accanto a ciascun utente che si desidera cambiare da Abilitato a Disabilitato.
- **4.** Fare clic su **Altre azioni**.
- **5.** Selezionare **Disabilita**. Viene visualizzata una finestra di dialogo di conferma.
- **6.** Fare clic su **Disabilita**. A questo punto gli utenti selezionati vengono disabilitati.

**Note:** se uno o più sponsor hanno dipendenti, vengono disabilitati anche questi.

**Note:**  se si dispone di utenti selezionati che non si è autorizzati a disabilitare, viene visualizzato un messaggio di avviso.

**Note:** se un utente viene disabilitato quando è ancora connesso al sistema, viene disconnesso quando passa alla pagina di navigazione successiva e reindirizzato a una schermata di accesso che riporta il seguente messaggio: "Non si dispone delle autorizzazioni operatore necessarie per accedere a questa pagina. Rivolgersi all'amministratore".

## <span id="page-27-0"></span>**Eliminare gli utenti**

È possibile eliminare un utente se vengono soddisfatte le seguenti condizioni:

- Si dispone delle autorizzazioni di gestione degli utenti finali per l'organizzazione.
- L'utente è nella propria base utenti. La base utenti potrebbe essere limitata per escludere l'utente e tale utente viene nascosto dalla vista.

**Note:** Potrebbe essere più pratico identificare gli utenti che si desidera eliminare in base a uno specifico attributo utente o a un insieme di attributi che essi hanno in comune. Per ulteriori informazioni, vedere [Eliminare](#page-32-1) [automaticamente gli utenti in base agli attributi.](#page-32-1)

- **1.** Nella barra di navigazione fare clic su **Utenti**.
- **2.** Fare clic su **Utenti**.
- **3.** Selezionare la casella di controllo accanto a ciascun utente da eliminare.
- **4.** Fare clic su **Altre azioni**.
- **5.** Selezionare **Elimina**.

Viene aperta una schermata di conferma.

**6.** Fare clic su **Elimina** per rimuovere in modo permanente gli utenti dal sistema.

La schermata viene aggiornata e l'elenco utenti non mostra più gli utenti eliminati.

**Note:** se uno o più sponsor hanno dipendenti, vengono eliminati anche questi.

**Note:** se si dispone di utenti selezionati che non si è autorizzati a eliminare, viene visualizzato un messaggio di avviso.

**Note:** se un utente viene eliminato quando è ancora connesso al sistema, viene disconnesso quando passa alla pagina di navigazione successiva e reindirizzato a una schermata di accesso che riporta il seguente messaggio: "Non si dispone delle autorizzazioni operatore necessarie per accedere a questa pagina. Rivolgersi all'amministratore".

## <span id="page-28-0"></span>**Modificare o eliminare un dipendente**

- **1.** Accedere al sistema di gestione di BlackBerry AtHoc come amministratore.
- **2.** Nella barra di navigazione, fare clic su **Utenti** > **Utenti**. Si apre la schermata Utenti.
- **3.** Cercare o scorrere l'elenco degli utenti per trovare l'utente sponsor del quale si desidera modificare o eliminare i dipendenti.
- **4.** Fare clic sulla riga contenente il nome dell'utente sponsor. Si apre la schermata dei dettagli utente.
- **5.** Fare clic su **Altre azioni** > **Visualizza dipendenti**. Si apre la schermata Dipendenti.
- **6.** Facoltativamente, immettere un nome nel campo **Cerca per nome** per trovare un determinato dipendente.
- **7.** Fare clic sulla riga di un dipendente. Si apre la schermata Modifica dipendente.
- **8.** Modificare le informazioni di base dell'utente, le informazioni di contatto o la password, a seconda delle necessità.
- **9.** Fare clic su **Salva**.

**10.**Facoltativamente, fare clic su **Elimina** per eliminare il dipendente. Fare clic su **Elimina** nella finestra di conferma che viene visualizzata.

## <span id="page-29-0"></span>**Gestire le impostazioni dell'utente**

Le seguenti sezioni descrivono gli strumenti per la gestione degli utenti, siano essi amministratori, operatori o utenti finali.

- Creare o modificare gli attributi degli utenti utilizzati per filtrare, ordinare o individuare utenti.
- Disabilitare o eliminare gli utenti in base agli attributi utente, come, ad esempio, lo stato o la data dell'ultimo accesso e poi specificare quando gli utenti destinati all'eliminazione vengono effettivamente rimossi dal sistema.
- Le autorizzazioni operatore esterne forniscono un modo per aggiungere un operatore dall'esterno di un'azienda.
- Organizzare le liste di distribuzione in cartelle con le cartelle della lista di distribuzione. È possibile specificare l'ordine in cui vengono visualizzate le cartelle nella pubblicazione di avvisi.

Questa sezione include i seguenti argomenti:

- [Gestire gli attributi utente](#page-29-1)
- [Gestire le impostazioni avanzate per gli operatori](#page-34-0)
- [Gestire l'autenticazione degli utenti](#page-34-1)

### <span id="page-29-1"></span>**Gestire gli attributi utente**

Gli attributi utente consentono di organizzare, filtrare e gestire gli utenti e questa sezione descrive in gran parte come configurarli. Ad esempio, è possibile creare attributi utente per descrivere le caratteristiche degli utenti finali e utilizzarli per individuare e avvisare gli utenti attraverso liste di distribuzione dinamiche.

Le seguenti sezioni descrivono come visualizzare, creare e modificare gli attributi utente.

#### <span id="page-29-2"></span>**Visualizzare un elenco di attributi utente**

- **1.** Nella barra di navigazione, fare clic su
- **2.** Nella sezione Utenti, fare clic sul collegamento **Attributi utente**.
- **3.** Viene aperta la schermata **Attributi utente**, che mostra tutti gli attributi utente nel sistema.

Per ogni attributo vengono visualizzate le informazioni seguenti:

- **Nome**: il nome visualizzato quando l'attributo viene mostrato negli elenchi o nei campi del sistema
- **Tipo**: il tipo di dati che corrisponde all'attributo: testo, numero, promemoria, data, date e ora, elenco a discesa con selezione unica, elenco a discesa con selezioni multiple, geolocalizzazione o casella di controllo.
- **Organizzazione**: specifica l'organizzazione in cui stato creato l'attributo.
- **Aggiornato il**: specifica la data dell'ultimo aggiornamento dell'attributo.
- È possibile ordinare gli attributi in base a una qualsiasi delle colonne.
- **4.** Fare clic sul nome di un attributo per visualizzarne i dettagli.

#### <span id="page-29-3"></span>**Creare un attributo utente**

**Note:** È possibile gestire gli attributi utente a livello di sistema, azienda od organizzazione. Le regole di ereditarietà possono avere un impatto su chi le usa, perciò assicurarsi di crearle al livello dell'organizzazione corretto. Per ulteriori informazioni, consultare la sezione "Manage Common Content with Inheritance" (Gestire i contenuti comuni con ereditarietà) della Enterprise Planning Guide (Guida per la pianificazione aziendale).

**1.** Nella barra di navigazione, fare clic su

- **2.** Nella sezione **Utenti**, fare clic su **Attributi utente**. La schermata Attributi utente si apre e vengono visualizzati tutti gli attributi disponibili per gli utenti dell'organizzazione.
- **3.** Fare clic su **Nuovo** e selezionare un **tipo** per l'attributo.

È possibile selezionare uno dei seguenti tipi: elenco a discesa con selezioni multiple, elenco a discesa con selezione unica, casella di controllo, testo, numero, promemoria, data, data/ora, stato o geolocalizzazione.

La schermata Nuovo attributo mostra tutti i campi necessari alla creazione di un attributo utente.

**4.** Nel campo **Nome**, immettere il nome che verrà visualizzato quando l'attributo viene visualizzato negli elenchi o nei campi nel sistema. Il nome di un attributo può essere composto da un massimo di 128 caratteri.

**Note:** Se l'attributo utente viene utilizzato per le opzioni di risposta predefinite, immettere "RO" prima del nome. Gli operatori possono identificarlo come un'opzione di risposta durante la pubblicazione di un avviso.

- **5.** Facoltativamente, nel campo **Descrizione comando**, immettere un suggerimento che comparirà quando si posiziona il mouse sul campo dell'attributo.
- **6.** Facoltativamente, nel campo **Testo della guida**, immettere un testo che verrà visualizzato sotto il campo corrispondente all'interno dell'applicazione.
- **7.** Facoltativamente, modificare il valore **Nome comune**.

**Note:** Il valore del campo Nome comune, per impostazione predefinita, è uguale al valore Nome attributo. È possibile modificarlo, ma in genere rimane invariato. Il nome comune può essere composto da un massimo di 128 caratteri.

- **8.** Selezionare **Gli utenti possono aggiornare** se gli utenti devono modificare il valore.
- **9.** Selezionare **Obbligatorio** se l'attributo è un campo obbligatorio nel profilo utente.

**10.**Completare la sezione **Valori**.

A seconda del tipo di attributo selezionato, viene visualizzato uno dei seguenti campi nella schermata Tipo di dati:

- **Lunghezza**: per i tipi di attributi per il testo, immettere il numero minimo e massimo di caratteri che gli utenti finali dovranno immettere nel campo dell'attributo.
- **Valore minimo** (numero)/**Valore massimo** (numero): impostare l'intervallo per il campo, immettendo il numero minimo e massimo selezionabile dall'utente.
- **Valore minimo** (data)/**Valore massimo** (data): impostare l'intervallo di date per il campo, immettendo la prima e l'ultima data selezionabili.
- **Valore minimo** (data/ora)/**Valore massimo** (data/ora): impostare l'intervallo di date e di ore per il campo, immettendo la prima e l'ultima data selezionabili.
- **Valori elenco di selezione**: per i tipi di elenco a discesa con selezione unica e selezioni multiple, immettere i valori che un utente potrà selezionare nel campo dell'attributo. Specificare l'ordine in cui i valori verranno visualizzati nell'elenco.

L'ordine sarà lo stesso ovunque venga visualizzato l'attributo. È anche l'ordine nel quale vengono visualizzati gli utenti durante l'invio di un avviso che contiene regole di escalation.

**Note:** Gli attributi utente con un tipo di dati di un elenco a discesa con selezione unica vengono visualizzati nell'elenco Opzioni di risposta della sezione Contenuto dell'avviso.

- **Selezionato per impostazione predefinita**: per i tipi di attributo Casella di selezione, selezionare Sì in questo campo, se si desidera che l'attributo venga selezionato per impostazione predefinita ogni volta che compare.
- **Icona mappa**: per i tipi di attributo Geolocalizzazione, è possibile selezionare l'icona da mostrare sulle mappe per rappresentare l'attributo. Per questa opzione, viene visualizzato un ulteriore campo facoltativo, denominato Salva cronologia, sopra il campo Tipo di dati. Scegliere se nel tempo si desidera tenere traccia della posizione dell'icona sulla mappa.

**11.**Facoltativamente, completare la sezione **Layout di pagina**:

**a.** Selezionare le pagine e le sezioni nelle quali si desidera che venga visualizzato l'attributo utente.

**b.** Per ogni pagina elencata nella sezione, fare clic sull'elenco a discesa e selezionare la posizione in cui si desidera venga visualizzato l'attributo utente, oppure selezionare **Non visualizzare** se si desidera evitare che venga visualizzato in un qualunque punto della pagina corrispondente.

**12.**Facoltativamente, completare la sezione **Rapporto personale**:

- **a.** Per i seguenti tipi di attributi, selezionare **Disponibile per la segnalazione**.
	- Elenco a discesa con selezione unica e selezioni multiple
	- Casella di controllo (Sì/No)

È possibile creare un rapporto personale in base all'attributo e ai suoi valori.

**b.** Immettere un nome e una descrizione per il rapporto. È possibile visualizzare questo rapporto da **Report** > **Personale**.

**13.**Fare clic su **Salva**.

#### <span id="page-31-0"></span>**Modificare un attributo utente**

**Note:** Gli attributi utente creati prima di essere distribuiti nell'organizzazione non possono essere modificati all'interno dell'organizzazione. Se si modificano gli attributi utente sull'Impostazione del sistema, non modificare il nome comune.

- **1.** Nella barra di navigazione, fare clic su
- **2.** Nella sezione **Utenti**, fare clic su **Attributi utente**.

La schermata **Attributi utente** si apre e vengono visualizzati tutti gli attributi disponibili per gli utenti dell'organizzazione.

**3.** Fare clic sull'**attributo utente** da modificare.

**Note:** Se l'elenco di attributi è ampio, è possibile filtrarlo cercando per nome attributo e filtrarlo ulteriormente scegliendo di visualizzare solo gli attributi definiti all'interno dell'organizzazione. Ciò escluderà tutti gli attributi aziendali e di sistema ereditati.

**4.** Apportare le modifiche desiderate nelle sezioni **Di base**, **Valori**, **Layout di pagina** e **Rapporto personale**.

**Note:** La scheda **Informazioni** non può essere modificata. Contiene il nome dell'utente che ha creato l'attributo, la data in cui è stato creato, l'ultimo utente che lo ha aggiornato e la data dell'ultimo aggiornamento.

**5.** Fare clic su **Salva**.

#### <span id="page-31-1"></span>**Eliminare un attributo utente**

**Note:** Gli attributi utente utilizzano l'ereditarietà. Per eliminare l'attributo, questo deve trovarsi nell'organizzazione dalla quale si sta eseguendo l'azione di eliminazione. Se non viene visualizzato il pulsante Elimina, verificare che si stia eliminando l'attributo dal livello organizzativo corretto all'interno dell'azienda. Per ulteriori informazioni, consultare la sezione "Manage Common Content with Inheritance" (Gestire i contenuti comuni con ereditarietà) della *BlackBerry AtHoc Enterprise Planning Guide (Guida per la pianificazione aziendale di BlackBerry AtHoc)*.

Se un attributo utente diventa obsoleto, è possibile eliminarlo insieme a tutti i record di quel dato attributo, associati agli utenti finali.

Quando si tenta di eliminare un attributo utente attualmente in uso nell'individuazione dell'avviso, nell'individuazione del modello di avviso, nelle opzioni di risposta predefinite, nelle liste di distribuzione dinamica o nelle condizioni di disabilitazione ed eliminazione di utenti, viene visualizzata una casella popup, con tutte le posizioni in cui viene visualizzato l'attributo. La rimozione di un attributo in una query utente può avere conseguenze indesiderate, come la modifica del pubblico di destinazione di un avviso. Per evitare questi effetti, è necessario rimuovere manualmente l'attributo da ognuna delle dipendenze prima di poter eliminare l'attributo stesso.

- **1.** Nella barra di navigazione, fare clic su
- **2.** Nella sezione **Utenti**, fare clic su **Attributi utente**.

La schermata **Attributi utente** si apre e vengono visualizzati tutti gli attributi disponibili per gli utenti dell'organizzazione.

- **3.** Nella colonna **Nome attributo**, fare clic sul nome dell'attributo definito nell'organizzazione.
- **4.** Fare clic su **Elimina**.
- **5.** Nella schermata di conferma, fare clic su **OK**.

**Note:** Se l'attributo viene utilizzato per l'individuazione dell'avviso, le opzioni di risposta predefinite o per un qualsiasi altro scopo, è necessario rimuovere manualmente l'attributo da ogni dipendenza prima di poter accedere alla schermata di conferma dell'eliminazione.

Dopo aver fatto clic su OK, il valore viene rimosso dal sistema e non viene più visualizzato nell'elenco Attributi utente.

#### <span id="page-32-0"></span>**Disabilitare automaticamente gli utenti in base agli attributi**

Nelle organizzazioni in cui si verificano spesso modifiche alla base utenti, spesso è preferibile disabilitare automaticamente gli utenti in base a uno o più attributi utente. Ciò aiuta a garantire che la base utenti venga mantenuta aggiornata e che le prestazioni del database vengano ottimizzate riducendo il numero di utenti attivi.

Per istruzioni su come disabilitare gli utenti direttamente dall'elenco Utenti, vedere [Disabilitare gli utenti](#page-26-0).

**Note:** La disabilitazione automatica degli sponsor disabilita anche gli utenti dipendenti ad essi associati.

- **1.** Nella barra di navigazione, fare clic su
- **2.** Nella sezione **Utenti**, fare clic su **Disabilita ed elimina utenti**. Si apre la schermata Disabilita ed elimina utenti.
- **3.** Nella sezione **Disabilita utenti**, fare clic sull'elenco a discesa nella colonna **Seleziona attributo** e selezionare il primo attributo da utilizzare come mezzo di identificazione degli utenti da disabilitare.
- **4.** Appena effettuata una selezione nell'elenco a discesa **Attributo utente**, viene visualizzato l'elenco a discesa **Seleziona operatore**. Selezionare un'opzione dall'elenco.
- **5.** Nel campo che viene visualizzato a destra del campo **Seleziona operatore**, immettere o selezionare un valore.
- **6.** Facoltativamente, per includere un'altra condizione all'elenco dei criteri da soddisfare per disabilitare un utente, fare clic su **Aggiungi condizione** sotto la sezione **Disabilita utenti**, quindi ripetere i passaggi da 3 a 5.

**Note:** Se nella sezione Disabilita utenti viene visualizzata più di una condizione, è necessario soddisfare *tutte* le condizioni per disabilitare un utente.

**7.** Selezionare **Disabilita utenti automaticamente ogni 7 giorni** per abilitare un processo di database che disabiliti gli utenti ogni settimana.

**Note:** Se non si seleziona questa opzione, sarà necessario passare a questa schermata e fare clic sul pulsante **Disabilita ora** ogni volta che si desidera disabilitare utenti

- **8.** Se non si è certi di quanti utenti correnti verranno influenzati dai criteri impostati nei passaggi da 3 a 6, fare clic su **Calcola** per visualizzare il numero totale.
- **9.** Consultare il campo **Ultima esecuzione** per visualizzare la data e l'ora in cui è stata effettuata l'azione di disabilitazione più recente.
- **10.**Fare clic su **Scarica registro** nel campo **Risultati ultima esecuzione** per scaricare un elenco di tutti gli utenti disabilitati durante l'ultima azione di disabilitazione.

**11.**Fare clic su **Salva**.

**12.**Facoltativamente, fare clic su **Disabilita ora** se si desidera disabilitare immediatamente l'elenco di utenti.

#### <span id="page-32-1"></span>**Eliminare automaticamente gli utenti in base agli attributi**

Nelle organizzazioni in cui si verificano spesso modifiche alla base utenti, spesso è preferibile eliminare automaticamente gli utenti in base a uno o più attributi utente. Per istruzioni su come eliminare gli utenti direttamente dall'elenco Utenti, vedere [Eliminare gli utenti.](#page-27-0)

**Note:** L'eliminazione automatica degli sponsor elimina anche gli utenti dipendenti ad essi associati.

- **1.** Nella barra di navigazione, fare clic su
- **2.** Nella sezione **Utenti**, fare clic su **Disabilita ed elimina utenti**. Si apre la schermata Disabilita ed elimina utenti.
- **3.** Nella sezione **Eliminare gli utenti**, fare clic sull'elenco a discesa nella colonna **Seleziona attributo** e selezionare il primo attributo da utilizzare come mezzo di identificazione degli utenti da eliminare.
- **4.** Una volta effettuata una selezione nell'elenco a discesa **Attributi utente**, viene visualizzato l'elenco a discesa **Seleziona operatore**. Selezionare un'opzione da quell'elenco.
- **5.** Nel campo che viene visualizzato a destra del campo **Seleziona operatore**, immettere o selezionare un valore.
- **6.** Facoltativamente, fare clic su **Aggiungi condizione** sotto la sezione **Eliminare gli utenti**, quindi ripetere i passaggi da 3 a 5 per includere un'altra condizione nell'elenco dei criteri da soddisfare per l'eliminazione di un utente.

**Note:** Se nella sezione Utenti eliminati viene visualizzata più di una condizione, è necessario soddisfare *tutte* le condizioni per eliminare un utente.

**7.** Selezionare **Elimina utenti automaticamente ogni 7 giorni** per abilitare un processo di database che eliminerà gli utenti ogni settimana.

**Note:** Se non si seleziona questa opzione, sarà necessario passare a questa schermata e fare clic sul pulsante Elimina ora ogni volta che si desidera eliminare utenti.

- **8.** Se non si è certi di quanti utenti correnti verranno influenzati dai criteri impostati nei passaggi da 3 a 6, fare clic su **Calcola** per ottenere il numero totale.
- **9.** Consultare il campo **Ultima esecuzione** per visualizzare la data e l'ora in cui è stata effettuata l'eliminazione più recente.
- **10.**Fare clic su **Scarica registro** nel campo **Risultati ultima esecuzione** per scaricare un elenco di tutti gli utenti eliminati durante l'ultima eliminazione.
- **11.**Fare clic su **Salva**.
- **12.**Facoltativamente, fare clic su **Elimina ora** se si desidera eliminare immediatamente l'elenco di utenti.
- **13.**Facoltativamente, nella sezione **Elimina gli utenti eliminati**, selezionare **Elimina gli utenti eliminati dopo** e poi selezionare un intervallo. Selezionando questa opzione si può garantire che la base utenti venga mantenuta aggiornata e che le prestazioni del database vengano ottimizzate riducendo il numero di utenti attivi. Se la propria organizzazione ha un requisito di conservazione dei dati, lasciare deselezionata questa opzione.

**Note:** Una volta effettuata un'eliminazione, non può essere annullata.

#### <span id="page-33-0"></span>**Configurare un attributo di gerarchia organizzativa**

Gli attributi gerarchia organizzativa definiscono le gerarchie organizzative selezionabili come avviso o destinazioni evento. Le gerarchie organizzative in genere vengono create integrando una directory utente esterna, come LDAP o Microsoft Active Directory.

**Note:** Il modulo AtHoc AD per la sincronizzazione degli utenti crea la gerarchia organizzativa da Active Directory. Se si sta utilizzando il modulo AD e si apportano modifiche manualmente alla gerarchia organizzativa, tali modifiche potrebbero andare perse quando si verifica la sincronizzazione utente successiva.

**Note:** L'attributo gerarchia organizzativa non è disponibile nelle organizzazioni aziendali. Gli attributi gerarchia organizzativa sono disponibili solo nelle organizzazioni secondarie o in quelle standalone.

- **1.** Nella barra di navigazione, fare clic su
- **2.** Nella sezione **Utenti**, fare clic su **Attributi utente**.
- **3.** Selezionare **Gerarchia organizzativa**. Si apre la pagina Attributo gerarchia organizzativa.
- **4.** Facoltativamente, selezionare **Gli utenti possono aggiornare** se gli utenti devono modificare il valore.
- **5.** Facoltativamente, selezionare **Obbligatorio** se l'attributo è un campo obbligatorio nel profilo utente. Se viene selezionata questa casella di controllo, gli utenti devono selezionare un nodo nella gerarchia organizzativa e non possono selezionare la directory principale.
- **6.** Fare clic su **Aggiungi nodo** per aggiungere un nuovo nodo alla gerarchia organizzativa. Se non viene selezionato un nodo, il nuovo nodo viene aggiunto all'ultimo livello della gerarchia organizzativa. Selezionare un nodo esistente e fare clic su **Aggiungi nodo** per aggiungere un nuovo nodo al suo interno.
- **7.** Digitare il nome del nodo nel nuovo campo e premere **Invio**. Il nome di un nodo può contenere massimo 128 caratteri.
- **8.** È inoltre possibile spostare un nodo trascinandolo in un'altra posizione.
- **9.** Facoltativamente, per modificare il nome di un nodo, fare doppio clic sul suo nome e digitare il nome desiderato.
- **10.**Facoltativamente, per eliminare un nodo, selezionare il nome e fare clic su **Elimina nodo**.
- **11.**Facoltativamente, per annullare le modifiche apportate, fare clic su **Rimuovi modifiche**.

#### **12.**Fare clic su **Salva**.

Tutti i nodi nuovi e modificati vengono visualizzati in corsivo finché non vengono salvati.

### <span id="page-34-0"></span>**Gestire le impostazioni avanzate per gli operatori**

Per informazioni su come gestire le impostazioni avanzate per gli operatori, vedere la guida relativa alla *Gestione di BlackBerry AtHoc per operatori e amministratori*.

### <span id="page-34-1"></span>**Gestire l'autenticazione degli utenti**

**Note:** Non modificare le impostazioni riportate di seguito senza aver prima consultato il supporto tecnico di BlackBerry AtHoc.

Le impostazioni di autenticazione degli utenti stabiliscono il protocollo di accesso e le regole di autenticazione degli utenti utilizzate per BlackBerry AtHoc.

#### <span id="page-34-2"></span>**Abilitare i metodi di autenticazione**

- **1.** Nella barra di navigazione, fare clic su
- **2.** Nella sezione **Utenti**, fare clic su **Autenticazione utente**. Si apre la finestra Autenticazione utente.
- **3.** Nella sezione **Metodi di autenticazione abilitati**, selezionare le caselle di controllo accanto ai metodi di autenticazione che si desidera utilizzare nel sistema di gestione di BlackBerry AtHoc.

Sono disponibili i seguenti metodi di autenticazione:

- **Attributo LDAP**: applicabile solo per l'app su desktop.
- **Smart Card**
- **Nome utente e password**
- **Autenticazione Windows**: selezionare un'opzione per effettuare l'autenticazione solo con un nome utente oppure con un dominio e nome utente.
- **4.** Fare clic su **Salva**.

**Note:** Le opzioni selezionate in questa sezione determinano le opzioni selezionabili nella sezione Assegnare metodi di autenticazione alle applicazioni.

#### <span id="page-34-3"></span>**Assegnare metodi di autenticazione alle applicazioni**

Selezionare il metodo di autenticazione per utilizzare l'app su desktop e Self Service.

#### **App su desktop**

**1.** Nella barra di navigazione, fare clic su

- **2.** Nella sezione **Utenti**, fare clic su **Autenticazione utente**. Si apre la finestra Autenticazione utente.
- **3.** Nella sezione **Assegnare metodi di autenticazione alle applicazioni**, selezionare uno dei seguenti metodi di autenticazione per l'app su desktop dall'elenco **Metodo di autenticazione**:
	- **Attributo LDAP**: questa opzione abilita l'app su desktop per l'autenticazione con un attributo Microsoft Active Directory fornito nel campo **Attributo**. L'app su desktop esegue la query di questo attributo direttamente dal profilo della directory dell'utente e lo invia al server. Questa opzione consente all'app su desktop di funzionare inviando meno informazioni sull'utente al server. Quando viene selezionata questa opzione, l'app su desktop non invia i nomi di dominio o i nomi utente di Windows nelle stringhe di accesso o di query per il controllo di aggiornamenti.

**Note:** Questa opzione richiede la versione 6.2.x.271 dell'app su desktop o versioni successive.

- **Smart Card**: questa opzione abilita l'autenticazione Smart Card. Selezionare il numero di certificati client da raccogliere. Il valore consigliato è 3.
- **Fai riferimento a Self-Service**: questa opzione richiede agli utenti di accedere tramite una finestra di registrazione determinata dal tipo di autenticazione configurato per Self Service.
	- Se il metodo di autenticazione a Self Service è impostato su Nome utente e Password, gli utenti vedranno una finestra di registrazione e dovranno fornire il proprio nome, cognome, nome utente, password, confermare la password e compilare un captcha. L'utente ha la possibilità di registrarsi come nuovo utente oppure accedere con le sue credenziali utente.
	- Se il metodo di autenticazione a Self Service è impostato su Smart Card, l'utente vedrà una schermata di selezione Certificato CAC e dovrà scegliere un certificato.
	- Se il metodo di autenticazione a Self Service è impostato su Autenticazione Windows, l'utente vedrà una schermata con le credenziali di Windows e dovrà fornire il suo nome utente e la password.
	- Se il metodo di autenticazione a Self Service è impostato su URL esterno, gli utenti vengono indirizzati a un URL esterno, configurato per il Single Sign On (SSO).
- **Autenticazione Windows**: questa opzione configura l'app su desktop affinché utilizzi solo il nome utente di Windows oppure sia il nome utente che il dominio di Windows.
- **4.** Se si sceglie Attributo LDAP, Smart Card o Autenticazione Windows, è possibile selezionare **Creare un nuovo utente se non viene trovato un account** per configurare l'app su desktop per la creazione di un utente al momento dell'accesso, se l'utente non esiste già.
- **5.** Fare clic su **Salva**.

#### **Self Service**

- **1.** Nella barra di navigazione, fare clic su
- **2.** Nella sezione **Utenti**, fare clic su **Autenticazione utente**. Si apre la finestra Autenticazione utente.
- **3.** Nella sezione **Assegnare metodi di autenticazione alle applicazioni**, selezionare uno dei seguenti metodi di autenticazione per Self Service dall'elenco **Metodo di autenticazione**:
	- **Smart Card**: questa opzione abilita l'autenticazione Smart Card. Selezionare il numero di certificati client da raccogliere. Il valore consigliato è 3.
	- **Nome utente e password**: questa opzione richiede agli utenti di accedere a Self Service tramite il proprio nome utente e la password di BlackBerry AtHoc.
	- **Autenticazione Windows**: questa opzione consente di configurare Self Service affinché utilizzi solo il nome utente di Windows oppure sia il nome utente che il dominio di Windows.
	- **URL esterno**: questa opzione consente di utilizzare un URL esterno per il Single Sign On (SSO).
- **4.** Facoltativamente, se come metodo di autenticazione sono stati scelti un nome utente e una password, selezionare la casella di controllo per abilitare l'opzione che consente di salvare i nomi utente sul computer dell'utente.
- **5.** Facoltativamente, se come metodo di autenticazione sono stati scelti un nome utente e una password, selezionare la casella di controllo per abilitare l'autoregistrazione per i nuovi utenti.
- **6.** Facoltativamente, se come metodo di autenticazione sono stati scelti un nome utente e una password, selezionare la casella di controllo per abilitare l'autenticazione a due fattori. Quando questa opzione è selezionata, viene visualizzato l'elenco Metodi di consegna del codice di verifica. Selezionare i metodi di consegna selezionabili dall'utente tra quelli in elenco, per ricevere un codice di verifica. Fare clic su **Calcola** per visualizzare il numero di utenti che non dispongono di uno dei metodi di consegna selezionati.
- **7.** Fare clic su **Salva**.

#### <span id="page-36-0"></span>**Configurare la sicurezza di accesso SDK**

L'impostazione di sicurezza di accesso SDK consente di specificare un elenco di indirizzi IP autorizzati a effettuare chiamate all'SDK. Se non vengono specificati indirizzi IP, qualunque computer sarà in grado di inviare richieste API (soggette a restrizioni tramite nome utente e password). Ciascuna richiesta API deve includere un nome utente e una password, per fornire un accesso sicuro all'API e definire i diritti delle specifiche richieste API.

È necessario disporre dei diritti utente SDK per definire il nome utente e la password per una richiesta API.

- **1.** Nella barra di navigazione, fare clic su
- **2.** Nella sezione **Utenti**, fare clic su **Autenticazione utente**. Si apre la finestra Autenticazione utente.
- **3.** Scorrere verso il basso fino alla sezione **Sicurezza di accesso SDK**.
- **4.** Nel campo **Indirizzi IP consentiti**, immettere un elenco di indirizzi IP, separati da virgole, autorizzati ad accedere all'SDK.
- **5.** Fare clic su **Salva**.

#### <span id="page-36-1"></span>**Abilitare l'autenticazione a due fattori**

È possibile richiedere a tutti gli utenti nella propria organizzazione di utilizzare l'autenticazione a due fattori quando accedono con un nome utente e una password a Self Service o al sistema di gestione di BlackBerry AtHoc.

Quando per la propria organizzazione è abilitata l'autenticazione a due fattori, all'accesso, un utente inserisce per prima cosa il proprio nome utente e la password. In seguito, visualizza una schermata in cui deve selezionare il metodo di consegna del codice di verifica (tramite e-mail, messaggio o telefonata). L'utente, successivamente, riceve un codice di verifica sul dispositivo che ha selezionato e lo inserisce per continuare l'accesso.

Il codice di verifica scade se non viene utilizzato entro cinque minuti. Se il codice di verifica scade o l'utente non lo immette correttamente, può richiedere un nuovo codice di verifica. Se l'utente tenta di effettuare l'accesso con un secondo codice di verifica, dovrà compilare un campo captcha. Gli utenti possono richiedere fino a tre codici di verifica. Se un utente richiede più di tre codici di verifica, viene reindirizzato alla pagina di accesso e viene registrato un tentativo di accesso non riuscito. Ciò può comportare il blocco dell'account utente, se supera il numero di tentativi di accesso consentiti, definito nelle impostazioni dell'informativa sulla sicurezza dell'organizzazione.

- **1.** Accedere al sistema di gestione di BlackBerry AtHoc come amministratore.
- **2.** Nella barra di navigazione, fare clic sull'icona **...**
- **3.** Nella sezione **Utenti**, fare clic su **Autenticazione utente**. Si apre la finestra Autenticazione utente.
- **4.** Nella sezione **Metodi di autenticazione abilitati**, selezionare la casella di controllo **Abilita** per nome utente e password.
- **5.** Selezionare la casella di controllo **Richiedi** accanto all'autenticazione a due fattori.
- **6.** Selezionare uno o più metodi dall'elenco **Metodi di consegna del codice di verifica**.
- **7.** Accanto a **Gli utenti non riescono ad accedere**, fare clic su **Calcola** per visualizzare il numero di utenti che non dispone di uno qualsiasi dei metodi di consegna selezionati. Se si abilita l'autenticazione a due fattori, gli utenti che non dispongono di uno dei metodi di consegna selezionati non potranno accedere a Self Service.
- **8.** Facoltativamente, fare clic su **Utenti** per aprire la finestra **Gli utenti non riescono ad accedere**, nella quale è possibile visualizzare quali sono gli utenti che non potranno accedere. È possibile esportare questo elenco

su un file CSV, aggiungere eventuali informazioni mancanti relative al metodo di consegna e importare le informazioni aggiornate nel proprio sistema BlackBerry AtHoc.

**9.** Fare clic su **Salva**.

## <span id="page-38-0"></span>**Portale di assistenza clienti BlackBerry AtHoc**

I clienti di BlackBerry AtHoc possono consultare il portale di assistenza per ottenere maggiori informazioni sui prodotti BlackBerry AtHoc o risposte alle domande sui sistemi BlackBerry AtHoc. Il portale è disponibile all'indirizzo:

#### <https://support.athoc.com/customer-support-portal.html>

Il portale di assistenza clienti BlackBerry AtHoc fornisce inoltre assistenza tramite formazione online, liste di controllo per gli operatori, risorse su best practice, manuali di riferimento e guide per l'utente.

## <span id="page-39-0"></span>**Note legali**

#### **Copyright © 2019 BlackBerry Limited. Tutti i diritti riservati.**

È vietata la copia, la divulgazione, la trasmissione o la modifica del presente documento senza previa autorizzazione scritta di BlackBerry Limited. Sebbene ritenuto corretto al momento della pubblicazione, tutto il contenuto del documento viene fornito a solo scopo informativo. Il contenuto è soggetto a modifica senza preavviso e viene fornito "così com'è" e senza garanzie di alcun tipo, espresse o implicite, incluse, a titolo di esempio, garanzie di accuratezza da parte di BlackBerry Limited. Il software descritto in questo documento viene fornito esclusivamente dietro licenza scritta e contiene segreti commerciali e informazioni proprietarie di alto valore ed è protetto da leggi sul copyright degli Stati Uniti e di altri Paesi. L'uso non autorizzato del software o della relativa documentazione può essere perseguito civilmente e penalmente.

#### **Marchi**

I marchi, inclusi, a titolo di esempio, ATHOC, il design EMBLEM, ATHOC e relativo design e il design PURPLE GLOBE sono marchi o marchi registrati di BlackBerry Limited, delle società sussidiarie e/o affiliate, concessi in licenza e i diritti esclusivi su tali marchi sono espressamente riservati. Tutti gli altri marchi sono di proprietà dei rispettivi titolari. Agli utenti non è consentito utilizzare tali marchi senza previa autorizzazione scritta di AtHoc o della terza parte proprietaria del marchio.

Questo prodotto include software sviluppato da Microsoft (http://www.microsoft.com).

Questo prodotto include software sviluppato da Intel (http://www.intel.com).

Questo prodotto include software sviluppato da BroadCom (http://www.broadcom.com).

Tutti gli altri marchi menzionati in questo documento sono di proprietà dei rispettivi titolari.

#### **Brevetti**

Questo prodotto include tecnologie protette da brevetti e brevetti in attesa di rilascio.

#### **Contratto di licenza della soluzione BlackBerry**

<https://us.blackberry.com/legal/blackberry-solution-license-agreement>

#### **Informazioni di contatto**

BlackBerry AtHoc 311 Fairchild Drive Mountain View, CA 94043 Tel: 1-650-685-3000 Email: athocsupport@blackberry.com Web: http://www.athoc.com